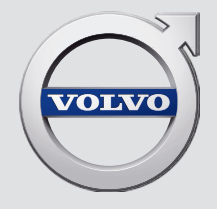

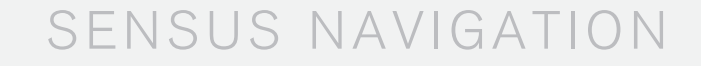

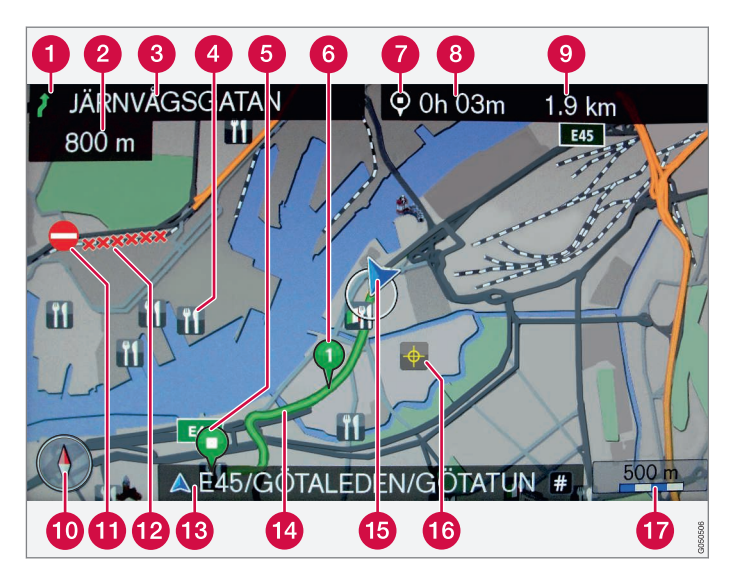

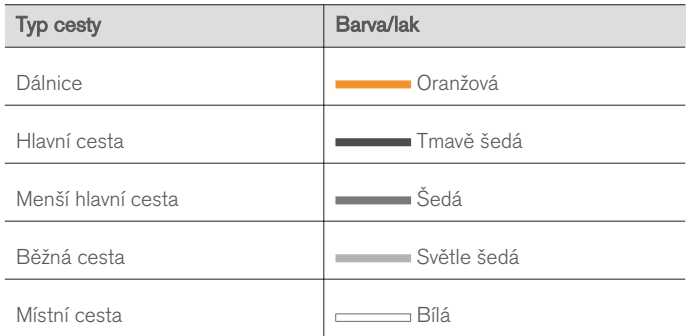

#### Texty a symboly na obrazovce

- Událost v příštím bodu navádění
- Vzdálenost do příštího bodu navádění
- **8** Název další cesty/ulice
- Zařízení/bod zájmů (POI)
- **6** Konečný cíl naplánované trasy
- **Mezicíl naplánované trasy**
- Symbol cíle/konečného cíle
- Vypočítaná doba příjezdu do konečného cíle
- Vypočítaná vzdálenost zbývající k cíli
- **1** Kompas
- **D** Dopravní informace
- Úsek pokrytý dopravními informacemi
- Název aktuální cesty/ulice v aktuální poloze vozidla (15)
- **A** Naplánovaná trasa
- **Aktuální poloha vozidla**
- **G** Uložená poloha
- **Měřítko mapy**

# SENSUS NAVIGATION

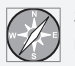

Sensus Navigation je satelitní systém zahrnující dopravní informace a navádění po trase.

Neustále pracujeme na vylepšování našeho produktu. V důsledku úprav se informace, popisy a vyobrazení v tomto doplňku mohou lišit od výbavy vozidla. Vyhrazujeme si právo provést změny bez předchozího ohlášení.

# **OBSAH**

# ÚVOD

Úvod [6](#page-7-0) Sensus Navigation [7](#page-8-0) Navigace - použití [10](#page-11-0) Navigace - kolečko pro nastavení znaků a klávesnice Navigace - rozpoznávání hlasu [13](#page-14-0)

[12](#page-13-0)

## NASTAVENÍ CÍLE, ITINERÁŘE A TRASY

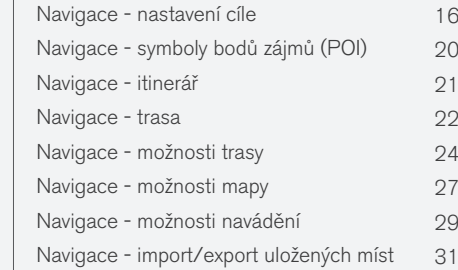

# DOPRAVNÍ INFORMACE

Navigace - dopravní informace [34](#page-35-0) Navigace - dopravní informace v reálném čase (RTTI) [36](#page-37-0)

#### INFORMACE O SYSTÉMU A MAPÁCH Navigace - informace o systému a mapách [40](#page-41-0) Navigace - přehled nabídek [41](#page-42-0) Navigace - diagnostika. [44](#page-45-0) Navigace - licenční smlouva a autorské právo [46](#page-47-0)

# ABECEDNÍ SEZNAM

Abecední seznam 49

# ÚVOD

# <span id="page-7-0"></span>Úvod

Tento doplněk je doplněk k normální příručce pro vozidlo.

V případě nejistoty ohledně funkcí vozidla nejprve nahlédněte do příručky pro uživatele. Ohledně odpovědi na další otázky doporučujeme kontaktovat prodejce nebo zástupce společnosti Volvo Car Corporation.

Technické údaje, konstrukční údaje a obrázky uvedené v této doplňkové příručce nejsou závazné. Vyhrazujeme si právo provést změny bez předchozího ohlášení.

© Volvo Car Corporation

#### Výbava a příslušenství

Všechny typy volitelné výbavy/příslušenství jsou označeny hvězdičkou: \*.

Navíc ke standardní výbavě je v doplňku popsaná i zvláštní výbava (montovaná ve výrobním závodě) a některá příslušenství (montovaná dodatečně).

Výbava, která je popsána v tomto doplňku, není k dispozici u všech vozů - výbava přímo závisí na požadavcích konkrétních trhů a na národní legislativě, místních zákonech a předpisech.

Pokud máte jakékoliv pochybnosti, co patří do standardní výbavy a co je příslušenstvím dodávaným v rámci volitelné výbavy, kontaktujte prodejce Volvo.

#### Příručka pro uživatele v mobilních zařízeních

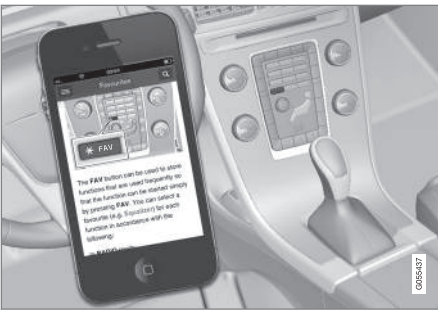

#### [POZNÁMKA](https://voice.cbg.com:443/cmsweb/workspace/item/metadata/details.do?io=5fee5d11d3c6a75cc0a801e80036f60b&version=2&language=cs&variant=CZ)  $\left( \widehat{\mathbf{I}}\right)$

Uživatelská příručka je k dispozici ke stažení jako mobilní aplikace (platí pro určité modely vozidla a mobilní zařízení), viz [www.volvocars.com](http://www.volvocars.com).

Mobilní aplikace rovněž obsahuje video a prohledávatelný obsah a snadnou navigaci mezi různými sekcemi.

## <span id="page-8-0"></span>Sensus Navigation

Základní popis a přehled systému Sensus Navigation.

Navigační systém vypočítá trasu, dobu jízdy a vzdálenost do vybraného cíle. Systém navádí a vydává pokyny ke křižovatkám apod. Pokud během cesty dojde k odchýlení od přehledu naplánované trasy, systém automaticky vypočítá nový přehled trasy.

Navigační systém lze používat bez zvoleného cíle.

Systém obsahuje standardní nastavení, nicméně při spuštění použije naposledy použité nastavení.

Volvo Sensus Navigation využívá referenční systém WGS84, který uvádím polohu pomocí zeměpisné šířky a délky.

#### Nezapomeňte

Navigační systém informuje o cestách, které vedou do nastaveného cíle. Nelze zaručit, že všechny doporučené rady budou spolehlivé, protože může nastat situace, kterou navigační systém nezvládne (např. náhlá změna počasí).

# A VAROVÁNÍ

Dodržujte následující požadavky.

- Soustřeďte se na cestu a věnujte se pouze řízení.
- Dodržujte platná pravidla silničního provozu a jezděte podle zdravého rozumu.
- S ohledem na počasí nebo roční období, které mají vliv na kvalitu vozovky, mohou být některá doporučení méně spolehlivá.

#### Přehled systému

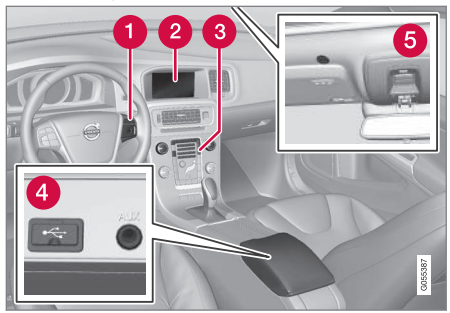

- Klávesnice na volantu pro nabídky, hlasitost a rozpoznávání hlasu.
- Na obrazovce se zobrazují mapy a podrobné informace o typu trasy, vzdálenosti, nabídkách apod.
- Ovládací panel na středové konzole pro aktivaci navigačního systému, nabídek a hlasitosti.
- **A** Připojení USB.
- **G** Mikrofon pro rozpoznávání hlasu.

Audiosystém navigace využívá přední reproduktory.

Dálkový ovladač\* lze používat pro všechny funkce v navigačním systému. Tlačítka dálkového ovládání mají stejné funkce jako tlačítka na středové konzole nebo tlačítka na klávesnici na volantu.

#### $|$ Přehled mapy

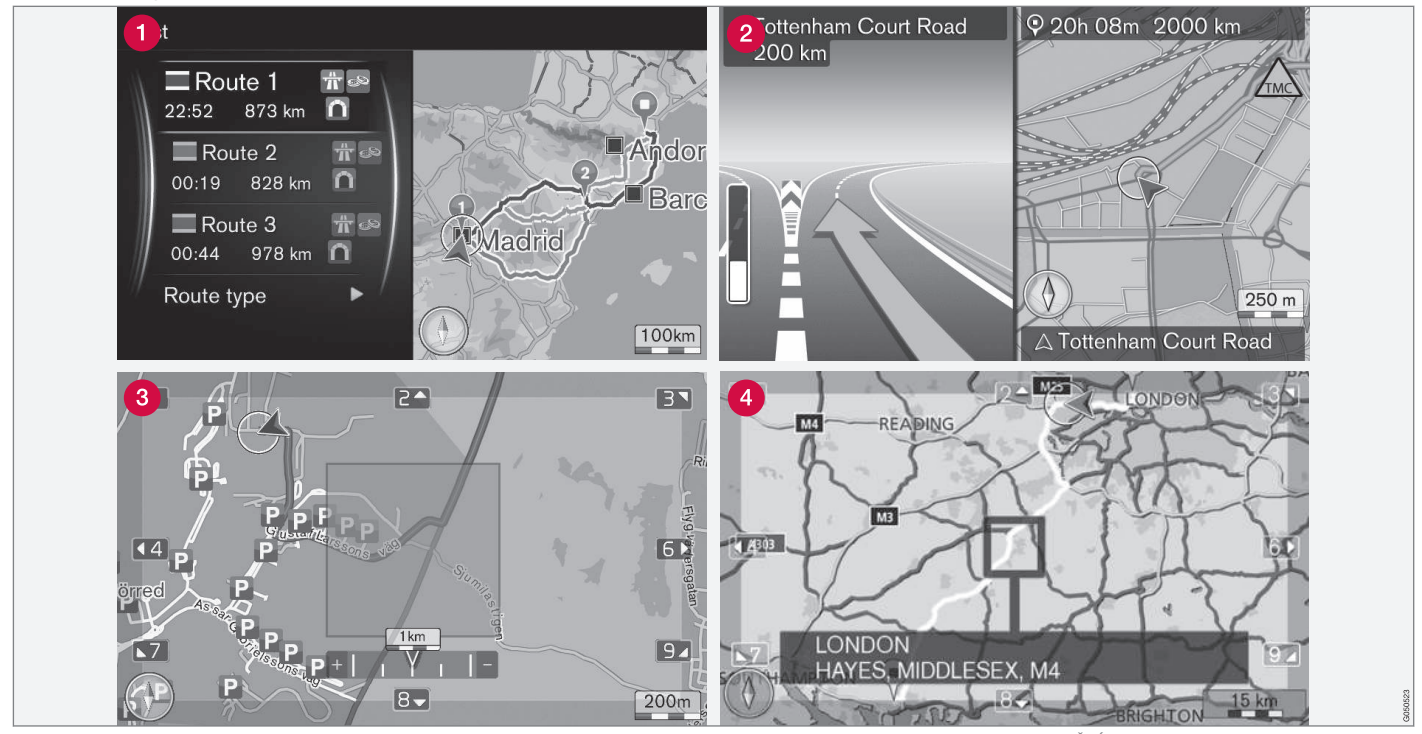

Příklady vyobrazení mapy s aktuální polohou. Na obrazovce lze zobrazit, například, itinerář, mapu křižovatek nebo režim rolování. UPOZORNĚNÍ: nákresy jsou schématické - detaily se mohou lišit podle trhu a verze softwaru.

Vzhled obrazovky závisí na zeměpisné poloze a na nastaveních, např. na měřítku mapy a na tom, jaké body zájmů se mají zobrazit.

Na přední straně obalu najdete vysvětlení textu, znaků a symbolů, které se mohou na obrazovce objevit.

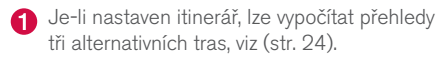

- **2** Podrobná mapa křižovatky na levé straně obrazovky je v detailu zobrazena následující křižovatka. Situaci vždy doplňuje hlasová zpráva, viz [\(str. 24\).](#page-25-0)
- Pokud se chcete vyhnout konkrétní oblasti, viz [\(str. 24\).](#page-25-0)
- Režim rolování, viz [\(str. 10\)](#page-11-0).

- [Navigace použití \(str. 10\)](#page-11-0)
- [Navigace rozpoznávání hlasu \(str. 13\)](#page-14-0)

## <span id="page-11-0"></span>Navigace - použití

Základní operace se systémem Sensus Navigation a příklady použití.

Navigační systém lze ovládat ze středové konzoly, pomocí tlačítek na volantu, dálkovým ovladačem\* a částečně rozpoznáváním hlasu. Základní ovládání systému - viz kapitola "Audio a média - použití systému" v uživatelské příručce.

#### Aktivace Sensus Navigation

- Stiskněte tlačítko NAV na středové konzole.
	- > Po krátké době se zobrazí mapa aktuálních geografických oblastí, kde je vozidlo označeno modrým trojúhelníkem.

# VAROVÁNÍ

Dodržujte následující požadavky.

- Soustřeďte se na cestu a věnujte se pouze řízení.
- Dodržujte platná pravidla silničního provozu a jezděte podle zdravého rozumu.
- S ohledem na počasí nebo roční období, které mají vliv na kvalitu vozovky, mohou být některá doporučení méně spolehlivá.

Navigační systém nelze deaktivovat. Může však běžet na pozadí - deaktivuje se až po vytáhnutí

1 Zvolte, zda poloha nitkového kříže/kurzoru by měla být označena pomocí názvu nebo GPS souřadnic - viz [\(str. 27\).](#page-28-0)

dálkového ovládání s klíčem ze spínače zapalování.

#### $\left| \left( \widehat{\mathbf{i}} \right) \right|$ [POZNÁMKA](https://voice.cbg.com:443/cmsweb/workspace/item/metadata/details.do?io=6f1763b2e27d006ac0a801e800ec9b80&version=3&language=cs&variant=CZ)

Navigační systém je také k dispozici, když je motor vypnutý. Pokud se baterie příliš vybije, systém se vypne.

#### Menu

Kromě běžné nabídky zdroje systému a nabídky zkratek (viz uživatelská příručka, kapitola Nabídky v části Audio a média - použití systému) je k pro navigační systém k dispozici také rolovací nabídka.

V režimu rolování se nitkový kříž posunuje přes vyobrazení mapy pomocí numerických kláves na středové konzole.

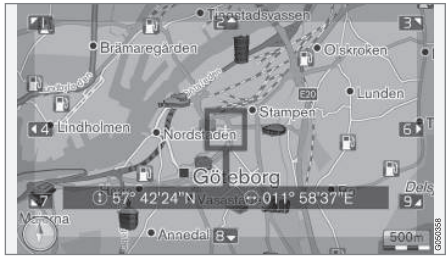

Režim rolování s nitkovým křížem<sup>1</sup>. .

#### Aktivace/deaktivace režimu rolování

- Aktivace stiskněte jednu z numerických kláves 0-9.
- Deaktivace stiskněte EXIT nebo NAV.

#### Rolování

– Stiskněte jednu z numerických kláves 1-2-3-4-6-7-8-9 - na krajích se zobrazí směrová šipka s číslem. Pomocí šipky můžete posunovat mapu v požadovaném směru.

#### Přiblížení

Otočte ovladač TUNE.

#### Vystředění mapy

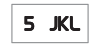

Stisknutím klávesy 5 v rolovacím režimu vystředíte mapu kolem polohy vozidla.

Pokud se aktivuje itinerář s mezicíli, mapa se každým dalším stisknutím vystředí kolem mezicíle.

#### Rolovací nabídka

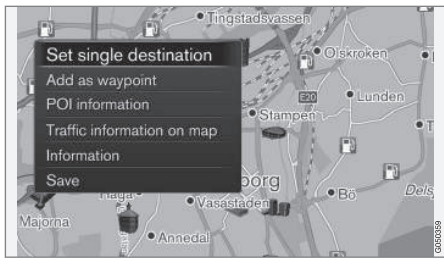

- 1. V režimu rolování stiskněte OK/MENU.
	- > Pro bod na mapě, na který ukazuje nitkový kříž, se otevře nabídka.
- 2. Výběr funkce:
	- Zadat jediný cíl vymažou se všechny cíle v itineráři a spustí se navádění na mapě.
	- Přidat jako trasový bod vybraný bod se přidá do itineráře.
	- Informace o bodu zájmu na obrazovce se zobrazí název a adresa bodu POI, který se nachází nejblíže nitkovému kříži. Další informace o možnostech POI - viz [\(str. 16\).](#page-17-0)
	- Dopr. informace na mapě kolem zvoleného místa můžete zobrazit dopravní hlášení<sup>2</sup> .
	- Informace zobrazí se dostupné informace o zvoleném místě.
	- Uložit umožní uložit zvýrazněnou polohu do paměti a poté [nastavit cíl \(str. 16\).](#page-17-0)

#### Příklad

Navádění do požadovaného bodu zájmu (POI):

- 1. Pokud se zobrazení mapy nezobrazí stiskněte NAV.
	- > Zobrazí se zobrazení mapy.
- 2. Stiskněte NAV.
	- > Otevře se nabídka zkratek.
- 3. Zvýrazněte Nastavit bod zájmu a potvrďte stisknutím OK/MENU.
- 4. Zvýrazněte např. V blízkosti vozidla a potvrďte stisknutím OK/MENU.
	- > Zobrazí se seznam s výsledky.
- 5. Zvýrazněte např. Nearest tourist attraction a potvrďte stisknutím OK/MENU.

> Zobrazí se seznam s výsledky.

- 6. Zvýrazněte požadovanou možnost v seznamu a potvrďte stisknutím tlačítka OK/MENU.
	- > Zobrazí se rozbalovací nabídka.
- 7. Zvýrazněte Zadat jediný cíl a potvrďte stisknutím OK/MENU.
	- > Spustí se navádění postupujte podle pokynů.

Viz také příklady ovládání navigačního systému pomocí [ovládání s rozpoznáváním](#page-14-0) [hlasu\(str. 13\) .](#page-14-0)

- [Sensus Navigation \(str. 7\)](#page-8-0)
- [Navigace kolečko pro nastavení znaků](#page-13-0) [a klávesnice \(str. 12\)](#page-13-0)
- [Navigace přehled nabídek \(str. 41\)](#page-42-0)
- [Navigace diagnostika. \(str. 44\)](#page-45-0)
- [Navigace informace o systému a mapách](#page-41-0) [\(str. 40\)](#page-41-0)

<sup>2</sup> Tato služba není k dispozici pro všechny oblasti/trhy.

#### <span id="page-13-0"></span>Navigace - kolečko pro nastavení znaků a klávesnice

K zadávání a výběru textu a možností používejte kolečko k zadávání znaků nebo klávesnici na středové konzole. Zadejte, například, informace o adrese nebo zařízení.

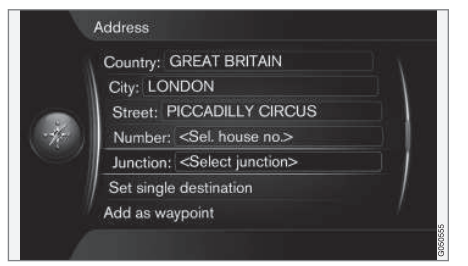

Obrazovka s textovým polem nebo volitelným textem.

#### Aktivace položky

Po označení požadované funkce/lišty nabídky pomocí ovladače TUNE stiskněte OK/MENU a zobrazí se další úroveň funkcí a možností.

Zadávání pomocí kolečka k zadávání znaků

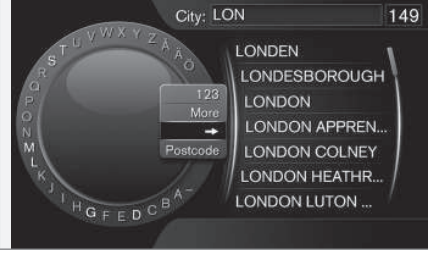

Kolečko k zadávání znaků.

- 1. Označte textové pole.
- 2. Stisknutím tlačítka OK/MENU vyvoláte kolečko k zadávání znaků.
- 3. Pomocí ovladače TUNE vyberte znaky. Zadejte je stisknutím tlačítka OK/MENU.

#### Zadání pomocí numerických kláves

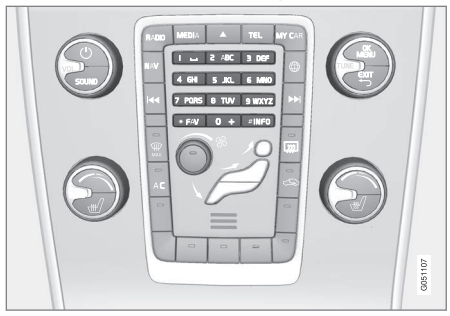

Numerická klávesnice<sup>3</sup> .

Další možností, jak zadávat znaky, je použití tlačítek 0-9, \* a # na středové konzole.

Pokud stisknete 9, objeví se lišta se všemi znaky<sup>4</sup> pod tlačítky, např. w, x, y, z a 9. Krátkým stisknutím tlačítka se kurzor posouvá po znacích.

- Požadovaný znak vyberete tak, že na něm kurzor zastavíte - znak se objeví na zadávacím řádku.
- Mazání/změna pomocí tlačítka EXIT.

<sup>3</sup> POZNÁMKA: Obrázek je schématický - detaily se mohou lišit v závislosti na trhu a modelu vozidla.

<sup>4</sup> Znak pod každým tlačítkem se může lišit v závislosti na trhu.

## <span id="page-14-0"></span>Další možnosti

#### $\left( \mathbf{\hat{i}}\right)$ [POZNÁMKA](https://voice.cbg.com:443/cmsweb/workspace/item/metadata/details.do?io=1bbcffdb19cd5050c0a801e8013b9e93&version=2&language=cs&variant=CZ)

Šedé znaky nelze kombinovat s momentálně zadávanými znaky.

Ve vnořené nabídce kolečka pro zadávání znaků se nacházejí další znaky a čísla:

- 123/ABC + OK/MENU kolečko pro zadávání znaků přepíná mezi čísly a znaky.
- DALŠÍ + OK/MENU na kolečku se objeví další znaky.
- $\bullet \Rightarrow + OK/MEM kurz$ or se posune k seznamu na pravé straně obrazovky, kde lze k provedení výběru použít OK/MENU.
- PSČ + OK/MENU kurzor se přesune v seznamu na pravou stranu obrazovky, kde lze výběr provádět pomocí tlačítka OK/ MENU, viz [Nastavení cíle pomocí PSČ](#page-17-0) [\(str. 16\)](#page-17-0).

#### Seznam možností

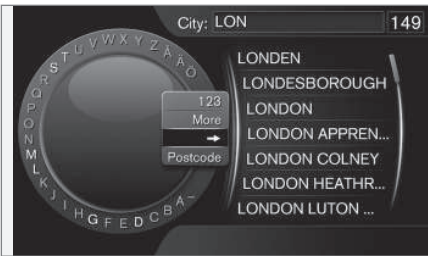

Seznam odpovídající zadaných znakům.

Výsledkem hledání je seznam možností na základě vstupních informací.

Číslice "149" v pravém horním rohu obrazovky znamená, že seznam obsahuje 149 možností, které odpovídají zadaným písmenům "LON".

#### Žádný seznam

Prázdný seznam a znaky "\*\*\*" v pravém horním rohu obrazovky znamenají, že počet dostupných položek s aktuálně uloženými znaky je větší než 1000 - je-li toto číslo menší, položky se zobrazí automaticky.

Do textového pole zadejte více znaků, abyste snížili počet možností v seznamu.

#### Související informace

• [Navigace - použití \(str. 10\)](#page-11-0)

# Navigace - rozpoznávání hlasu

Příklad ovládání navigačního systému s rozpoznáváním hlasu.

Základní popis rozpoznávání hlasu - viz kapitola "Audio a média - rozpoznávání hlasu" v uživatelské příručce.

Následující dialogy jsou pouze příklady. odezva systému se může lišit podle situace.

#### Spusťte navigaci

Následující dialog s hlasovými povely spustí navádění v souladu se stanoveným itinerářem.

- Řekněte: "Start route guidance".
	- > Systém odpoví: "Spustí se navádění".

#### Ukončení navádění

Následující dialog s hlasovými povely ukončí navádění.

- 1. Řekněte: "Cancel route guidance".
	- > Systém odpoví: "Určitě chcete ukončit navádění?".
- 2. Řekněte: "Ano".
	- > Systém odpoví: "Ukončí se navádění".

#### Nastavení cíle pomocí bodu zájmů (POI)

Následující dialog s hlasovými povely spustí navádění k nejbližší čerpací stanici. Tento scénář platí

## ÚVOD

- $|44|$ také pro ostatní body zájmů jako např. pro hotely a restaurace.
	- 1. Řekněte: "Nejbližší čerpací stanice.".
		- > Systém odpoví: "Zvolte číslo řádku nebo vyslovte další stránku.".
	- 2. Řekněte číslo řádku, ve kterém je uvedena požadovaná čerpací stanice (např. řádek 5): "5".
		- > Systém odpoví: "Číslo 5 je potvrzeno. Chcete zobrazený cíl nastavit jako mezicíl?".
	- 3. Řekněte: "Ano".
		- > Systém odpoví: "Byl nastaven mezicíl 5. Chcete spustit navádění?".
	- 4. Řekněte: "Ano".
		- > Počítá se trasa a spouští se navádění.

#### Další povely

Další povely k ovládání navigačního systému pomocí rozpoznávání hlasu najdete v běžném zobrazení pro MY CAR po stisknutí tlačítka **OK/MENU** a výběru položky Nastavení → Nastavení hlasového ovládání > Seznam pokynů → Navigační pokyny.

#### Související informace

• [Navigace - použití \(str. 10\)](#page-11-0)

# NASTAVENÍ CÍLE, ITINERÁŘE A TRASY

## <span id="page-17-0"></span>Navigace - nastavení cíle

Nastavte cíl v navigačním systému.

Při každém nastavování cíle může uložit cíl jako "uložené místo" nebo "domů" tak, aby tato místa byla při zadávání cíle snadno přístupna. Navigační systém navádí k cíli. Do itineráře lze přidat čtyři mezicíle. U řady cílů navigační systém může nabídnout v možnosti nabídky Informace také další informace.

Je-li vozidlo připojeno k internetu, lze použít aplikaci "Send to Car" a odeslat cíle na mapě z prohlížeče a přes aplikaci Volvo On Call\* do navigačního systému, viz [support.volvocars.com.](http://support.volvocars.com)

Pokud chcete zpřístupnit následující alternativní možnosti nastavení cílů v běžném zobrazení pro zdroj navigace, stiskněte OK/MENU a zvolte Nastavit cíl.

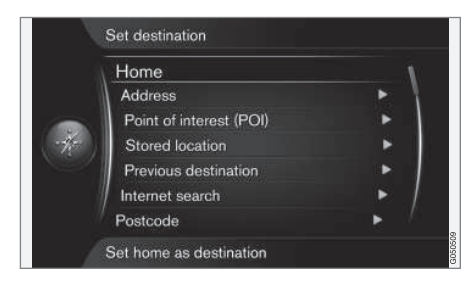

#### Nastavení cíle pomocí volby domů

Upozorňujeme, že cíl musí být před nastavením uložen.

- V běžném zobrazení pro zdroj navigace stiskněte **OK/MENU** a zvolte Nastavit cíl → Domů.
	- > Spustí se navádění.

#### Nastavení cíle pomocí adresy.

Stačí zadat pouze obec nebo město a zpracuje se itinerář s naváděním, které vás navede do středu obce nebo města.

#### [POZNÁMKA](https://voice.cbg.com:443/cmsweb/workspace/item/metadata/details.do?io=1b7b7148e27d0906c0a801e800ec9b80&version=2&language=cs&variant=CZ)  $\left| \left( \widehat{\mathbf{i}} \right) \right|$

Definice města nebo oblasti se pro jednotlivé země nebo dokonce v jedné zemi může lišit. V některých případech se jedná o obec, jinde o okres.

1. V běžném zobrazení pro zdroj navigace stiskněte OK/MENU a zvolte Nastavit cíl → Adresa.

- 2. Vyplňte alespoň jednu z následujících možností hledání:
	- Země:
	- Město:
	- Ulice:
	- Číslo:
	- Křižovatka:
- Pokud potřebujete další informace o cíli, zvolte Informace a potom následující informace:
	- Mapa zobrazí se, kde se na mapě dané místo nachází - někdy s dalšími informacemi.
	- · Volat číslo<sup>1</sup> zavolá se do zařízení, pokud je uvedeno telefonní číslo.
	- **Online info.**<sup>1</sup> z internetu se stáhnou doplňkové informace.
- 4. Chcete-li uložit adresu do paměti, zvolte Uložit a potom jako Uložená poloha nebo Domů.
- 5. Nastavte jako cíl nebo samostatný cíl:
	- Přidat jako trasový bod do itineráře se přidá adresa.
	- Zadat jediný cíl vymažou se všechny předchozí cíle v itineráři a spustí se navádění z aktuálního cíle.

<sup>1</sup> Musí být připojen mobilní telefon - viz uživatelská příručka.

#### Nastavení cíle pomocí bodu zájmů (POI)

POI (Point of Interest) se označuje rovněž jako "bod zájmu" nebo "zařízení.

Databáze map obsahuje velký počet možností POI<sup>2</sup> , které lze prohledávat a nastavit jako cíl.

1. V běžném zobrazení pro zdroj navigace stiskněte OK/MENU a zvolte Nastavit cíl → Bod zájmu (POI).

- 2. Hledejte bod zájmů následujícím způsobem:
	- Podle názvu dostanete se přímo ke kolečku pro zadávání znaků a hledání možností POI na základě názvu, např. "Restaurace Jízdárna". Hledá se v celé oblasti na mapě - např. EVROPA - viz [Mapy - obsah \(str. 40\).](#page-41-0)
	- Podle kategorií umožní omezené hledání POI - zvolíte zadání kategorie (např. banka, hotel nebo muzeum), název zařízení, zemi a/nebo město/obec.
	- V blízkosti vozidla umožňuje hledat POI v okolí aktuální polohy vozidla.
	- Na trase umožní hledat POI podél trasy nastavené v itineráři.
	- V blízkosti cíle umožní hledat POI v blízkosti cíle.
	- V blízkosti bodu na mapě umožní hledat POI pomocí nitkového kříže a rolování - viz [\(str. 10\).](#page-11-0)

Pokud potřebujete další informace o cíli, zvolte Informace a potom následující informace.

3. Chcete-li uložit adresu do paměti, zvolte Uložit a potom jako Uložená poloha nebo Domů.

- 4. Nastavte jako cíl nebo samostatný cíl:
	- Přidat jako trasový bod do itineráře se přidá adresa.
	- Zadat jediný cíl vymažou se všechny předchozí cíle v itineráři a spustí se navádění z aktuálního cíle.

#### Nastavení cíle pomocí předchozího cíle

- 1. V běžném zobrazení pro zdroj navigace stiskněte OK/MENU a zvolte Nastavit cíl → Předchozí cíl.
- 2. Zvolte cíl ze seznamu.

Pokud potřebujete další informace o cíli, zvolte Informace a potom následující informace.

Zde také můžete mazat cíl. Zvolte Vymazat nebo Vymazat vše.

- 3. Nastavte jako cíl nebo samostatný cíl:
	- Přidat jako trasový bod do itineráře se přidá adresa.
	- Zadat jediný cíl vymažou se všechny předchozí cíle v itineráři a spustí se navádění z aktuálního cíle.

#### Nastavení cíle podle dříve uloženého místa

Zde se nacházejí cíle, které byly uloženy pomocí možnosti nabídky Uložit - Uložená poloha.

}}

<sup>2</sup> Výběr možností POI, které se mají zobrazovat na mapě - viz kapitola [Body zájmů \(POI\) na mapě \(str. 27\)](#page-28-0).

#### NASTAVENÍ CÍLE, ITINERÁŘE A TRASY

- || Upozorňujeme, že cíl musí být před nastavením uložen.
	- 1. V běžném zobrazení pro zdroj navigace stiskněte **OK/MENU** a zvolte Nastavit cíl → Uložená poloha.
	- 2. Otevření uloženého cíle:
		- Trasy například, zaznamenaný úsek cesty.
		- Ostatní např. uložená místa.

Pokud potřebujete další informace o cíli, zvolte Informace a potom následující informace.

Zde také můžete upravovat nebo mazat uložený cíl. Zvolte Upravit, Vymazat nebo Vymazat vše.

- 3. Nastavte jako cíl nebo samostatný cíl:
	- Přidat jako trasový bod do itineráře se přidá adresa.
	- Zadat jediný cíl vymažou se všechny předchozí cíle v itineráři a spustí se navádění z aktuálního cíle.

#### Nastavení cíle pomocí hledání na internetu

Vyžaduje připojení k internetu - viz uživatelská příručka.

- 1. V běžném zobrazení pro zdroj navigace stiskněte **OK/MENU** a zvolte Nastavit cíl → Hledat na Internetu.
- 2. Dodržujte pokyny na obrazovce.

## Nastavení cíle pomocí PSČ

- 1. V běžném zobrazení pro zdroj navigace stiskněte OK/MENU a zvolte Nastavit cíl → PSČ.
- 2. Napište PSČ a, v případě potřeby, zemi. Pokud potřebujete další informace o cíli, zvolte Informace a potom následující informace.
- 3. Chcete-li uložit cíl do paměti, zvolte Uložit a potom jako Uložená poloha nebo Domů.
- 4. Nastavte jako cíl nebo samostatný cíl:
	- Přidat jako trasový bod do itineráře se přidá adresa.
	- Zadat jediný cíl vymažou se všechny předchozí cíle v itineráři a spustí se navádění z aktuálního cíle.

#### Nastavení cíle pomocí zeměpisné šířky a délky

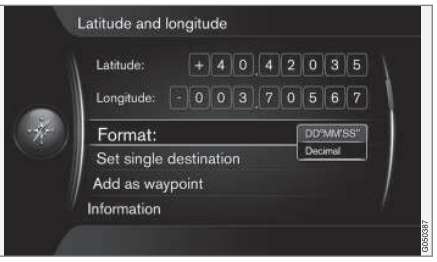

- 1. V běžném zobrazení pro zdroj navigace stiskněte OK/MENU a zvolte Nastavit cíl → Zeměpisná šířka a délka.
- 2. Nejdříve se rozhodnete, jakým způsobem nastavíte souřadnice GPS. Zvolte Formát::
	- DD°MM'SS'' poloha pomocí stupňů, minut a sekund.
	- Desítková poloha s desetinnými čísly.
- 3. Napište polohu.

Pokud potřebujete další informace o cíli, zvolte Informace a potom následující informace.

4. Chcete-li uložit adresu do paměti, zvolte Uložit a potom jako Uložená poloha nebo Domů.

- 5. Nastavte jako cíl nebo samostatný cíl:
	- Přidat jako trasový bod do itineráře se přidá adresa.
	- Zadat jediný cíl vymažou se všechny předchozí cíle v itineráři a spustí se navádění z aktuálního cíle.

## Nastavení cíle pomocí bodu na mapě

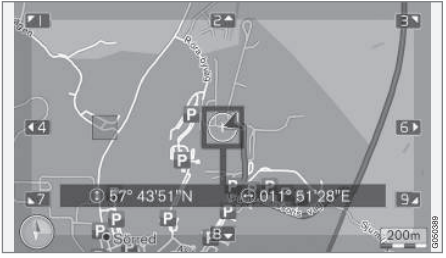

Poloha kurzoru daná souřadnicemi GPS. Pokud chcete přejít na zobrazení názvu, zvolte Nastavení  $\rightarrow$  Možnosti  $mapy \rightarrow$  Informace o poloze.

- 1. V běžném zobrazení pro zdroj navigace stiskněte OK/MENU a zvolte Nastavit cíl → Bod na mapě.
- 2. Vyhledejte a nastavte požadovaný bod na mapě pomocí nitkového kříže, viz kapitola [Menu \(str. 10\)](#page-11-0).
- 3. Chcete-li uložit adresu do paměti, stiskněte OK/MENU a zvolte Uložit a potom jako Uložená poloha nebo Domů.
	- > Cíl se uloží na mapu jako symbol/ikona, pokud je zvolena funkce Uložená poloha na mapě, viz kapitola [Možnosti mapy](#page-28-0) [\(str. 27\).](#page-28-0)
- 4. Nastavte jako cíl nebo samostatný cíl:
	- Přidat jako trasový bod do itineráře se přidá adresa.
	- Zadat jediný cíl vymažou se všechny předchozí cíle v itineráři a spustí se navádění z aktuálního cíle.

#### Nastavení cíle pomocí cestovního průvodce

Hledání pomocí cestovního průvodce (Travel guide) znamená, že si lze vybrat z různých hotových návrhů, např. restaurace, cesty s vyhlídkami nebo památky a pamětihodnosti.

Cestovní průvodce je uložen v USB paměti, která se nejdříve musí zasunout do USB portu v zadní odkládací schránce v tunelové konzole.

1. V běžném zobrazení pro zdroj navigace stiskněte OK/MENU a zvolte Nastavit cíl → Travel guide.

Pokud položka nabídky není na obrazovce vidět, v oblasti, ve které se vozidlo momentálně nachází, nejsou žádné návrhy nebo USB zařízení není připojeno.

- 2. Zvolte cestovního průvodce přes jednu z následujících kategorií:
	- Restaurace
	- Turistické zajímavosti
	- Hotely
	- Turistické trasy
	- Ostatní
- 3. Pokud cestovní průvodce tyto informace obsahuje, umožní prohlížet detaily a obrázky a přehrávat audio. Zvolte:
	- Detaily
	- Fotky
	- Přehrát audio
- 4. Zvolte Spustit navádění.

- [Navigace kolečko pro nastavení znaků](#page-13-0) [a klávesnice \(str. 12\)](#page-13-0)
- [Navigace použití \(str. 10\)](#page-11-0)
- [Navigace itinerář \(str. 21\)](#page-22-0)

#### <span id="page-21-0"></span>Navigace - symboly bodů zájmů (POI)

Zde se zobrazí příklady symbolů jednotlivých bodů zájmů (POI).

Nastavení symbolů POI, které se mají zobrazovat na mapě - viz kapitola [Body zájmů \(POI\) na mapě](#page-28-0) [\(str. 27\)](#page-28-0).

#### $\left( \mathbf{\hat{i}}\right)$ [POZNÁMKA](https://voice.cbg.com:443/cmsweb/workspace/item/metadata/details.do?io=f7f3bf6e4d28e237c0a801e80165ead5&version=2&language=cs&variant=CZ)

- Symbol používaný pro body zájmu a počet bodů zájmů se pro jednotlivé trhy liší.
- V souvislosti s aktualizací údajů se mohou objevit nové symboly a jiné symboly z mapy zmizí - všechny symboly v příslušném systému mapy lze procházet v systému menu v Nastavení Možnosti mapy → Symboly POI → Vybraný.

Příklady symbolů POI seskupených podle funkcí:

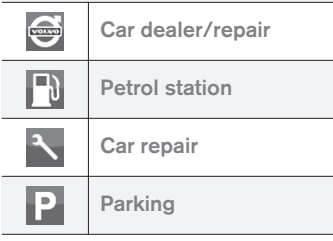

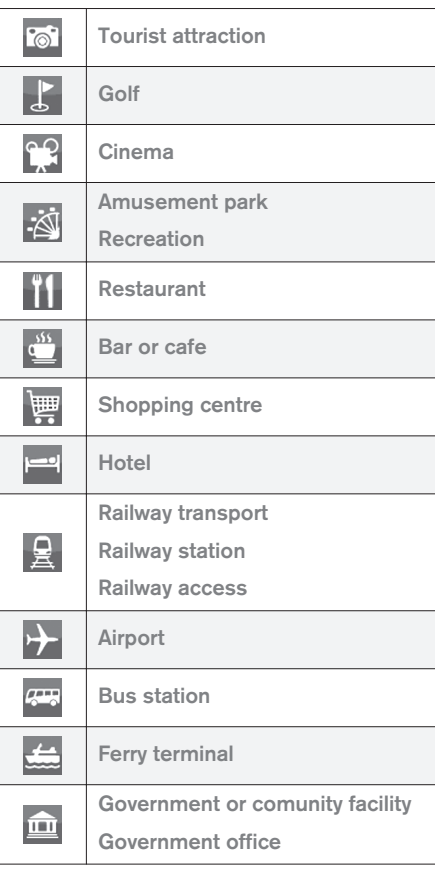

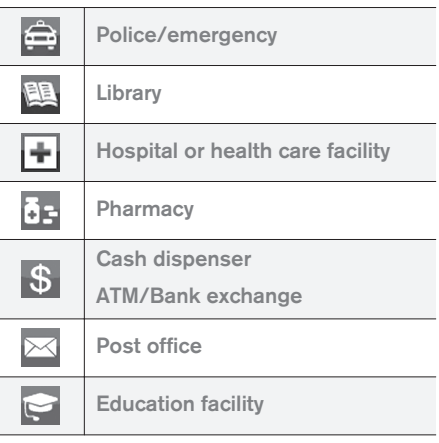

- [Navigace nastavení cíle \(str. 16\)](#page-17-0)
- [Navigace možnosti mapy \(str. 27\)](#page-28-0)
- [Navigace možnosti navádění \(str. 29\)](#page-30-0)
- [Navigace informace o systému a mapách](#page-41-0) [\(str. 40\)](#page-41-0)
- [Navigace import/export uložených míst](#page-32-0) [\(str. 31\)](#page-32-0)

# <span id="page-22-0"></span>Navigace - itinerář

Uspořádejte itinerář a spusťte navádění do požadovaného cíle.

Itinerář se vytvoří při uložení cíle. Systém dokáže pracovat vždy jen s jedním itinerářem s maximálně 4 mezicíli.

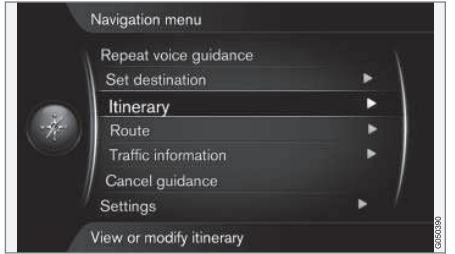

Aby cíl byl aktivován, musí být nastaven v itineráři.

- 1. V běžném zobrazení pro zdroj navigace stiskněte OK/MENU a zvolte Plán cesty.
- 2. Pokud je v itineráři vyžadován mezicíl, zvolte Přidat další bod.

Do itineráře lze přidat maximálně 4 mezicíle. Pořadí lze upravit, viz dále kapitola "Úprava itineráře".

3. Pokud jsou zapotřebí informace o mezicíli, zvýrazněte mezicíl, stiskněte OK/MENU a zvolte Informace.

- 4. Zvolte Spustit navádění.
	- > Aktivuje se aktuální itinerář a, pokud není aktivována funkce [Návrh trasy\(str. 22\)](#page-23-0) , spustí se navádění.
- 5. Je-li aktivována funkce Návrh trasy, zvolte trasu.
	- > Aktivuje se aktuální trasa a spustí se navádění.

#### Ukončení navádění

- V běžném zobrazení pro zdroj navigace stiskněte NAV a zvolte Zrušit navádění.
	- > Navádění se přeruší.

#### Pokračování v navádění

- V běžném zobrazení pro zdroj navigace stiskněte NAV a zvolte Pokračovat v navádění.
	- > Navádění pokračuje od místa, ve kterém bylo přerušeno.

## Úprava itineráře

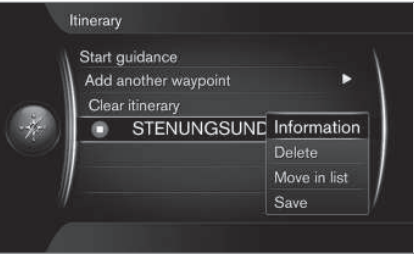

- 1. Zvýrazněte mezicíl a potvrďte stisknutím OK/ **MENU**
- 2. Zvolte, co se má upravit, a proveďte změny:
	- Vymazat vymaže se mezicíl.
	- Přesunout do seznamu změní se pořadí v itineráři (viz následující nadpis).
	- Uložit uloží se mezicíl.

#### Změna pořadí mezicílů

- 1. Zvolte mezicíl, který chcete přesunout, a potvrďte stisknutím tlačítka OK/MENU.
- 2. Zvýrazněte Přesunout do seznamu a potvrďte stisknutím OK/MENU.
- 3. Otáčením ovladače TUNE posunuje mezicíl v seznamu nahoru/dolů. Jakmile je požadovaná poloha dosažena, potvrďte stisknutím tlačítka OK/MENU.

#### Mazání itineráře

- V běžném zobrazení pro zdroj navigace stiskněte NAV a zvolte Plán cesty → Vymazat plán cesty.
	- > Aktuální itinerář se všemi mezicíli se vymaže.

- [Navigace nastavení cíle \(str. 16\)](#page-17-0)
- [Navigace trasa \(str. 22\)](#page-23-0)
- [Navigace import/export uložených míst](#page-32-0) [\(str. 31\)](#page-32-0)

## <span id="page-23-0"></span>Navigace - trasa

Trasu lze zobrazit v detailu nebo lze zvolit přehled a alternativní trasy. Je možné trasu zaznamenat a uložit do systému paměti.

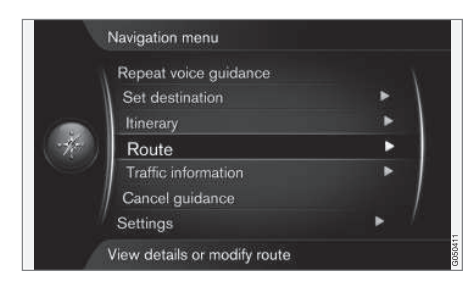

#### Trasa - vynechání

Pomocí této funkce může řidič nastavit, že chce vynechat následující úsek trasy, ke kterému se přibližuje. Funkce funguje pouze v případě, že jsou k dispozici alternativní ulice/cesty - jinak je zvýrazněný úsek nebo jeho část ignorován.

1. V běžném zobrazení pro zdroj navigace stiskněte OK/MENU a zvolte Trasa → Vyhnout se.

2. Zvolte požadovanou akci:

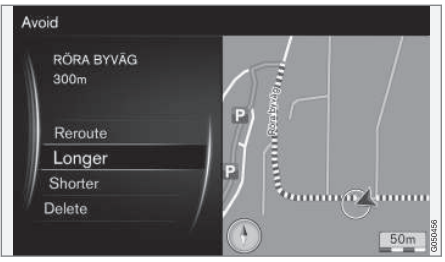

Zvýrazněný dílčí úsek.

- Upravit trasu systém vypočítá jinou trasu, přičemž zohlední úsek, který má vynechat.
- Delší dílčí úsek, který se má vynechat, se prodlouží.
- Kratší dílčí úsek, který se má vynechat, se zkrátí.
- Vymazat zvýrazněné dílčí úseky se vymažou a obnoví se původní verze trasy.

#### Alternativní trasy

1. V běžném zobrazení pro zdroj navigace stiskněte OK/MENU a zvolte Trasa -> Alternativní trasy do cíle.

2. Zvolte navrhovanou trasu nebo Typ trasy:

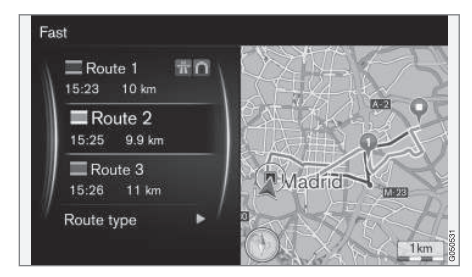

- ECO s úpravou dopravy prioritní je malá spotřeba paliva<sup>3</sup>. .
- Rychlá prioritní je krátká doba jízdy.
- Rychlá s ohledem na intenzitu dopravy - krátká doba jízdy s minimem čekání v dopravních frontách<sup>3</sup>. .
- Krátká prioritní je krátká trasa. Trasu lze rovněž nastavit pomocí menších cest.

<sup>3</sup> Přitom se zohledňují informace z dopravního rádia.

## Přehled trasy

- V běžném zobrazení pro zdroj navigace stiskněte OK/MENU a zvolte Trasa → Podrobné informace o trase.
	- > Zobrazí se informace o mezicílích a konečném cíli trasy.

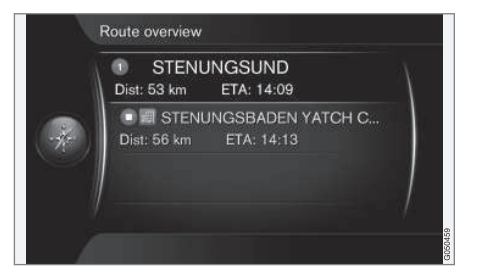

## Podrobné informace o trase

Zde se zobrazí prvky obsažené na každém úseku mezi dvěma mezicíli, např. sjezdy a křižovatky.

- 1. V běžném zobrazení pro zdroj navigace stiskněte OK/MENU a zvolte Trasa → Přehled trasy.
	- > Zobrazí se informace o mezicílích a konečném cíli trasy.

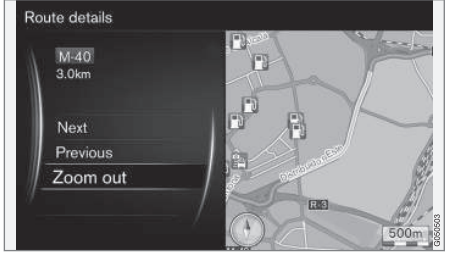

Podrobný dílčí úsek na trase.

- 2. Přiblížení/oddálení mapy a rolování trasy:
	- Další systém přejde na další dílčí úsek.
	- Předchozí systém přejde na předchozí dílčí úsek.
	- Přiblížit/Oddálit vyobrazení aktuálního dílčího úseku na mapě se přiblíží/oddálí.

## Mapa zbývající trasy

Tato funkce zobrazí zbývající vzdálenost na trase.

- V běžném zobrazení pro zdroj navigace stiskněte OK/MENU a zvolte Trasa → Mapa zbývající trasy.
	- > Zobrazí se obrázek mapy se vzdáleností, která podle itineráře zbývá od aktuální polohy vozidla.

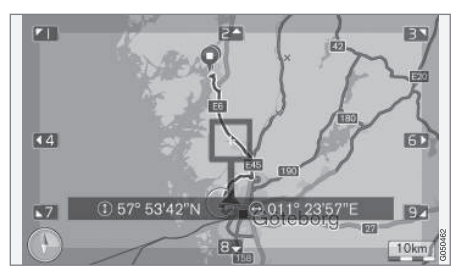

Fungování a dostupné funkce - viz kapitola [Menu\(str. 10\)](#page-11-0) .

#### Záznam trasy

Trasu můžete zaznamenat a uložit do paměti navigačního systému.

- 1. V běžném zobrazení pro zdroj navigace stiskněte OK/MENU a zvolte Trasa Zaznamenat trasu.
	- > Spustí se zaznamenávání. Během zaznamenávání trasy je na obrazovce symbol REC.

<span id="page-25-0"></span> $|$ 2. Chcete-li vypnout zaznamenávání, stiskněte tlačítko OK/MENU a vyberte možnost Trasa

#### $\rightarrow$  Zastavit záznam.

> Zaznamenaná trasa se uloží.

Zaznamenávané trasy lze uložit v nabídce Nastavit cíl → Uložená poloha → Trasy.

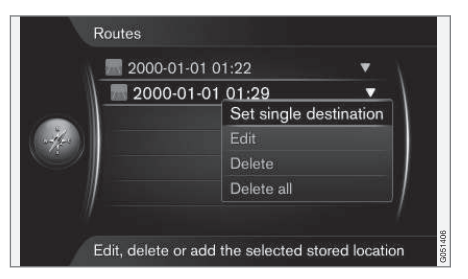

Zaznamenané soubory lze exportovat/přenést na USB paměť<sup>4</sup> a např. je zkopírovat do jiné GPS navigace pro vozidlo. Další informace - viz [\(str. 31\)](#page-32-0).

#### Související informace

- [Navigace itinerář \(str. 21\)](#page-22-0)
- [Navigace použití \(str. 10\)](#page-11-0)
- [Navigace dopravní informace \(str. 34\)](#page-35-0)
- [Navigace diagnostika. \(str. 44\)](#page-45-0)

## Navigace - možnosti trasy

Nastavení možností trasy zahrnuje, mimo jiné, typ trasy a počet návrhů trasy.

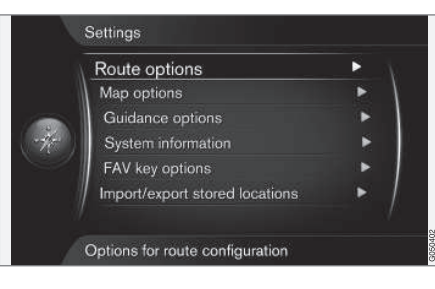

#### Typ trasy

- 1. V běžném zobrazení pro zdroj navigace stiskněte OK/MENU a zvolte Nastavení → Možnosti trasy.
- 2. Zvolte typ trasy:
	- Rychlá s intenzita dopravy krátká doba jízdy s minimem čekání v dopravních frontách<sup>5</sup>. .
	- Rychlá prioritní je krátká doba jízdy.
	- Krátká prioritní je krátká trasa. Trasu lze rovněž nastavit pomocí menších cest.
	- ECO s úpravou dopravy prioritní je malá spotřeba paliva<sup>5</sup>. .

#### Změna trasy na požádání

Možnost přepočtu trasy kvůli dopravním informacím.

- 1. V běžném zobrazení pro zdroj navigace stiskněte OK/MENU a zvolte Nastavení Možnosti trasy → Upravit trasu na požádání.
- 2. Zvolte funkcionalitu:
	- Zaškrtnuté políčko opětovný výpočet trasy musíte potvrdit tlačítkem OK/MENU nebo ignorovat tlačítkem EXIT.
	- Nezaškrtnuté políčko automatický opětovný výpočet trasy.

#### Návrhy trasy

1. V běžném zobrazení pro zdroj navigace stiskněte OK/MENU a zvolte Nastavení → Možnosti trasy → Návrhy tras.

<sup>4</sup> Připojeno v zadní odkládací schránce ve středové konzole.

<sup>5</sup> Přitom se zohledňují informace z dopravního rádia.

 $\mathcal{D}$ .

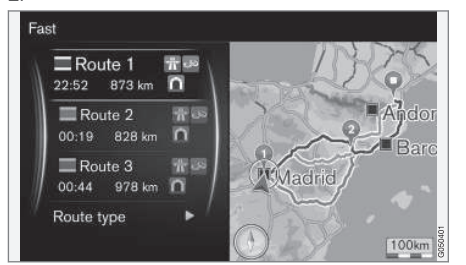

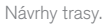

Zvolte nastavení návrhu trasy:

- 1 okamžitě se v souladu s nastaveným itinerářem spustí navádění.
- 3 systém navrhne 3 alternativní trasy, přičemž jedna z těchto tras musí být zvolena před tím, než se spustí navádění. Upozorňuje, že se navádění spustí s mírně delším zpožděním, a to proto, že systém musí vypočítat 3 vhodné trasy.

#### Použití jízdního pruhu pro obsazená vozidla<sup>6</sup>

Někdy smí soukromá osobní auta používat jízdní pruhy, které jsou běžně určeny jen pro místní autobusy, komerční vozidla a vozidla taxislužby, a to za předpokladu, že osobní auto veze minimálně jednoho cestujícího. Je-li tato funkce aktivována, tyto jízdní pruhy jsou zahrnuty do výpočtu vhodné trasy.

- 1. V běžném zobrazení pro zdroj navigace stiskněte OK/MENU a zvolte Nastavení Možnosti trasy Použít pruh HOV.
- 2. Zvolte nastavení pro použití jízdního pruhu pro obsazená vozidla:
	- Nikdy
	- Pro 2 osoby
	- Více než 2 osoby

#### Použití rychlého jízdního pruhu<sup>6</sup>

Někdy smí soukromá osobní auta používat jízdní pruhy, které jsou běžně určeny jen pro místní autobusy, komerční vozidla a vozidla taxislužby, a to v případě, že je osobní auto zařazeno mezi "zelená" či podobná vozidla. Je-li tato funkce aktivována, tyto jízdní pruhy jsou zahrnuty do výpočtu vhodné trasy.

1. V běžném zobrazení pro zdroj navigace stiskněte OK/MENU a zvolte Nastavení Možnosti trasy Použít rychlý pruh.

- 2. Zvolte nastavení pro použití rychlého jízdního pruhu:
	- Zaškrtnuté políčko při výpočtu trasy se použije rychlý jízdní pruh.
	- Nezaškrtnuté políčko rychlý jízdní pruh se nepoužívá.

## Vyhnutí se oblasti<sup>6</sup>

Výběr dálnic nelze zrušit. Během výpočtu alternativní trasy se dálnice vždy berou v úvahu.

- 1. V běžném zobrazení pro zdroj navigace stiskněte **OK/MENU** a zvolte Nastavení → Možnosti trasy Vyhnout se oblasti.
- 2. Zvolte oblast, které se chcete po trase vyhnout (pokud je tato oblast již v seznamu jako dříve nastavená oblast, pokračujte dalším krokem):
	- Zvolit oblast na mapě zvolte požadovanou oblast na mapě. Další informace viz dále "Vytvoření omezené oblasti".
	- Z uložené polohy vyberte z uložených míst.
	- > Výběr se přidává do seznamu oblastí, kterým se má vozidlo vyhnout.

<sup>6</sup> Tato funkce je k dispozici pouze, pokud jsou tyto informace součástí mapových dat.

 $|$ 3.

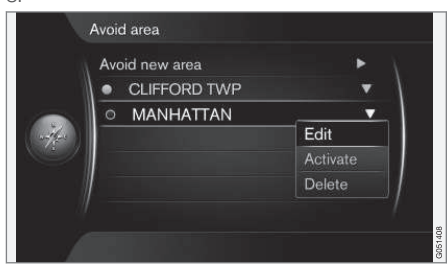

Zvýrazněte v seznamu oblast, které se chcete vyhnout, stiskněte OK/MENU a zvolte Aktivovat.

Zde je to možné pro oblasti Upravit, Deaktivovat a Vymazat.

> Při výpočtu trasy se systém této oblasti vyhne.

#### Vytvoření omezené oblasti

Oblast, kterou chcete vynechat, vyberte zvýrazněním přímo na mapě. Oblast je zvýrazněna hranatým rámečkem.

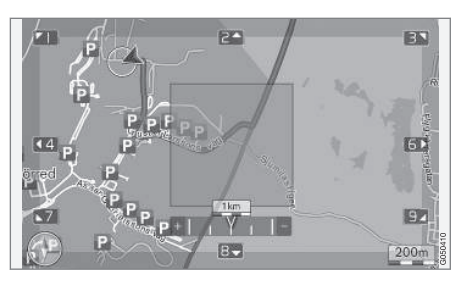

- 1. V běžném zobrazení pro zdroj navigace stiskněte OK/MENU a zvolte Nastavení → Možnosti trasy → Vyhnout se oblasti → Zvolit oblast na mapě.
- 2. Posunujte mapu, dokud se kurzor nedostane do požadované oblasti.
- 3. Stiskněte OK/MENU.
	- > Vytvoří se červený rámeček.
- 4. Otočením ovladače TUNE upravte velikost rámečku.
- 5. Když rámeček pokrývá požadovanou oblast, stiskněte OK/MENU.
	- > Oblast se uloží do seznamu oblastí, kterým se má vozidlo vyhnout.

Aby tato oblast nebyla zahrnuta do výpočtu trasy, musí být aktivována. Viz výše kapitola "Vyhnutí se oblasti".

#### Vyhnutí se jistým dopravním problémům <sup>6</sup>

- V běžném zobrazení pro zdroj navigace stiskněte OK/MENU a zvolte Nastavení → Možnosti trasy:
	- Vyhnout se dálnicím
	- Mimo zpoplatněné silnice
	- Mimo tunely
	- Mimo trajekty
	- Vyhnout se autovlakům
	- Vyhn. úsekům s povinnou dáln.nál.

#### $\left| \text{r} \right\rangle$ [POZNÁMKA](https://voice.cbg.com:443/cmsweb/workspace/item/metadata/details.do?io=64f84ac34198d9c9c0a801e801d407b4&version=2&language=cs&variant=CZ)

- Pokud jste vstoupili do itineráře, když jsou provedeny tyto volby, musí se přepočítat celý itinerář, takže může chvíli trvat, než položka bude zaškrtnuta resp. než zaškrtnutí zmizí.
- Pokud nezvolíte tunely nebo cesty a dálnice s mýtným, trasa tyto položky, je-li to možné, vynechá. Přes tunely resp. cesty a dálnice s mýtným se pojede pouze v případě, že neexistuje jiná rozumná možnost.

- [Navigace dopravní informace \(str. 34\)](#page-35-0)
- [Navigace itinerář \(str. 21\)](#page-22-0)

<sup>6</sup> Tato funkce je k dispozici pouze, pokud jsou tyto informace součástí mapových dat.

- <span id="page-28-0"></span>• [Navigace - nastavení cíle \(str. 16\)](#page-17-0)
- [Navigace použití \(str. 10\)](#page-11-0)

## Navigace - možnosti mapy

Zde lze nastavit, jak se má mapa zobrazit a co má zobrazovat.

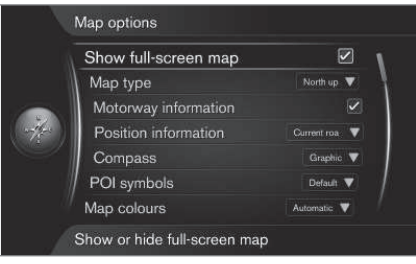

#### Mapa na celé obrazovce

- 1. V běžném zobrazení pro zdroj navigace stiskněte OK/MENU a zvolte Nastavení → Možnosti mapy Zobrazit mapu na celou obrazovku.
- 2. Výběr velikosti mapy:
	- Políčko je zaškrtnuté mapa se zobrazí na celou obrazovku.
	- Políčko není zaškrtnuté na obrazovce dole a nahoře se zobrazí informace o vozidle, např. teplota prostoru pro cestující a momentálně přehrávaná média.

#### Poloha na mapě

- 1. V běžném zobrazení pro zdroj navigace stiskněte OK/MENU a zvolte Nastavení → Možnosti mapy  $\rightarrow$  Map type.
- 2. Zvolte, jak bude mapa na obrazovce zobrazena:
	- Sever nahoře mapa má vždy nahoře sever. Symbol vozidla se pohybuje po obrazovce v příslušném směru.
	- Map heading up symbol vozidla se nachází uprostřed a směřuje vždy k horní části obrazovky. Zobrazení mapy se otáčí pod symbolem vozidla podle toho, jak se cesta točí.
	- 3D mapa základní mapa je zobrazena diagonálně se shora - symbol vozidla je uprostřed a směr jízdy je k horní části obrazovky.
	- 3D mapa rozšířená stejné jako u předchozí položky, ale do vyobrazení mapy jsou doplněny různé objekty, budovy atd.

#### Informace podél dálnice

1. V běžném zobrazení pro zdroj navigace stiskněte OK/MENU a zvolte Nastavení → Možnosti mapy → Informace o dálnici.

}}

#### NASTAVENÍ CÍLE, ITINERÁŘE A TRASY

- $|$ 2. Výběr funkce:
	- Políčko je zaškrtnuté pokud se vozidlo nachází na dálnici, zobrazují se tři (3) následující výjezdy, např. výjezdy k odpočívadlu nebo čerpací stanici. Seznam je uspořádán tak, že dole v seznamu je nejbližší sjezd.
	- Políčko není zaškrtnuté funkce je vypnutá.

#### Informace o aktuální poloze

- 1. V běžném zobrazení pro zdroj navigace stiskněte OK/MENU a zvolte Nastavení → Možnosti mapy → Informace o poloze.
- 2. Výběr informací o poloze:
	- Aktuální cesta na obrazovce se zobrazí název cesty/ulice, kde se nachází vozidlo/ kurzor.
	- Zem. šířka/délka na obrazovce se objeví souřadnice místa, kde se nachází vozidlo/kurzor.
	- Žádné na obrazovce se neobjeví žádné informace o místě, kde se nachází vozidlo/ kurzor.

#### Kompas

Na vyobrazení mapy na obrazovce je kompas, který zobrazuje směr, ve kterém ukazuje přední část vozidla.

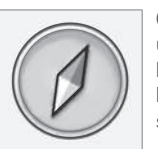

Červený konec jehly kompasu ukazuje na sever, kdežto bílý konec - na jih. Místo grafického kompasu lze zvolit kompas s textem.

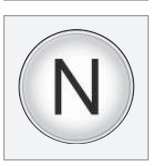

- 1. V běžném zobrazení pro zdroj navigace stiskněte OK/MENU a zvolte Nastavení Možnosti mapy → Kompas.
- 2. Zvolte, zda směr kompasu má být označen šipkou kompasu nebo písmeny:
	- Grafika směr kompasu označuje šipka kompasu.
	- Text směr kompasu označují písmena N pro sever, W pro západ, S pro jih a E pro východ.

Směr kompasu na vyobrazení mapy - sever nebo směr jízdy k horní části obrazovky - lze upravit. Viz výše kapitola "Směr kompasu v režimu mapy".

## Body zájmů (POI) na mapě

1. V běžném zobrazení pro zdroj navigace stiskněte OK/MENU a zvolte Nastavení → Možnosti mapy → Symboly POI.

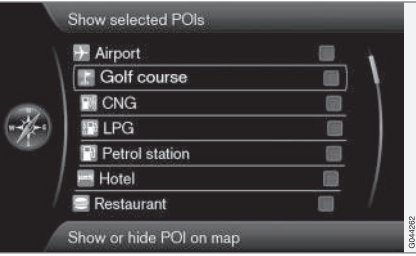

Na mapě se zobrazí označené možnosti POI .

- 2. Zvolte, jaké symboly POI mají být zobrazovány na mapě.
	- Výchozí zobrazí se POI určený pomocí funkce Vybraný.
	- Vybraný zvolte pomocí ovladače TUNE + OK pro každý POI požadovaný na obrazovce.
	- Žádné nezobrazí se žádné POI.

Aby mapa byla přehledná, je počet možností POI, které lze na mapě současně zobrazit, omezen pokud oblast na mapě přiblížíte, zobrazí se několik dalších možností POI.

#### <span id="page-30-0"></span>Barvy mapy

- 1. V běžném zobrazení pro zdroj navigace stiskněte OK/MENU a zvolte Nastavení → Možnosti mapy → Barvy mapy.
- 2. Zvolte nastavení barev na mapě:
	- Automaticky snímač světla detekuje, zda je den nebo noc a automaticky upraví obrazovku.
	- Den barvy a kontrast obrazovky se stanou jasnějšími a ostřejšími.
	- Noc barvy a kontrast obrazovky se upraví tak, aby řidič v noci viděl optimálně.

## Uložená poloha na mapě

- V běžném zobrazení pro zdroj navigace stiskněte **OK/MENU** a zvolte Nastavení → Možnosti mapy → Uložená poloha na mapě.
	- > Zobrazí se všechny uložené polohy.

## Související informace

- [Navigace možnosti trasy \(str. 24\)](#page-25-0)
- Navigace možnosti navádění (str. 29)
- [Navigace možnosti mapy \(str. 27\)](#page-28-0)
- [Navigace symboly bodů zájmů \(POI\)](#page-21-0) [\(str. 20\)](#page-21-0)
- [Navigace import/export uložených míst](#page-32-0) [\(str. 31\)](#page-32-0)

# Navigace - možnosti navádění

Zde lze nastavit, jak bude fungovat navádění.

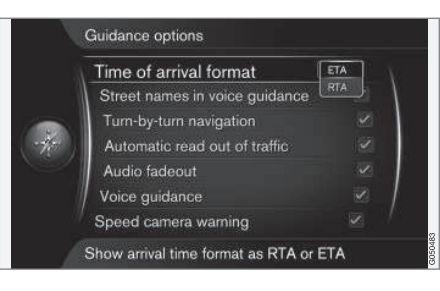

## Doba příjezdu nebo zbývající doba jízdy

- 1. V běžném zobrazení pro zdroj navigace stiskněte OK/MENU a zvolte Nastavení → Možnosti navádění → Formát doby příjezdu.
- 2. Výběr možného zobrazení času:
	- ETA zobrazí se odhadovaná doba příjezdu
	- RTA zobrazí se zbývající doba až do příjezdu.

## Názvy ulic v hlasovém navádění

- 1. V běžném zobrazení pro zdroj navigace stiskněte OK/MENU a zvolte Nastavení → Možnosti navádění → Iména ulic v hlasovém navádění.
- 2. Zvolte, co by hlasové navádění mělo zahrnovat:
	- Zaškrtnuté políčko vzdálenost, směr a názvy ulic a cest.
	- Nezaškrtnuté políčko vzdálenost a směr.

## Navigace "zatáčka po zatáčce"<sup>7</sup>

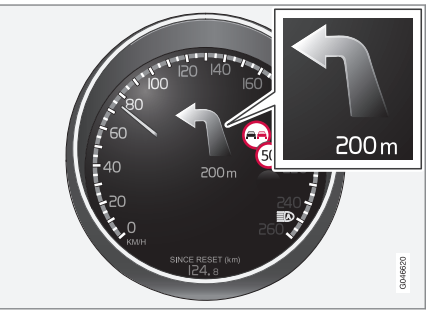

1. V běžném zobrazení pro zdroj navigace stiskněte OK/MENU a zvolte Nastavení → Možnosti navádění → Navigace podle zatáček.

}}

<sup>7</sup> Platí pouze pro některé varianty modelu.

#### NASTAVENÍ CÍLE, ITINERÁŘE A TRASY

- $|44|$ 2. Výběr nastavení zobrazení na sdružené přístrojové desce:
	- Zaškrtnuté políčko zobrazí se příští manévr v itineráři a vzdálenost k tomuto manévru.
	- Nezaškrtnuté políčko nic se nezobrazí.

#### Automatické načítání dopravních zpráv

- 1. V běžném zobrazení pro zdroj navigace stiskněte OK/MENU a zvolte Nastavení Možnosti navádění → Automatický odečet dopravy.
- 2. Zvolte nastavení pro čtení dopravních informací:
	- Zaškrtnuté políčko přečtou se významné dopravní problémy na trase.
	- Nezaškrtnuté políčko nic se nečte.

#### Automatická adaptace audiosystému

- 1. V běžném zobrazení pro zdroj navigace stiskněte OK/MENU a zvolte Nastavení → Možnosti navádění  $\rightarrow$  Automatické ztlumení.
- 2. Zvolte nastavení adaptace audia pro mapu:
	- Zaškrtnuté políčko systém audia a médií, např. rádio, se ztiší, jakmile hlasové navádění začne číst informace.
	- Nezaškrtnuté políčko adaptace audia je vypnuta.

#### Hlasové navádění

Když se během navádění vozidlo přiblíží ke křižovatce nebo sjezdu, hlasová zpráva informuje o vzdálenosti a typu následujícího manévru. Současně se zobrazí podrobná mapa křižovatky. Zpráva hlasového navádění se zopakuje v blízkosti křižovatky. Opakování zprávy - stiskněte dvakrát tlačítko OK/MENU.

Hlasitost lze upravovat pomocí tlačítka hlasitosti audiozařízení (během příchozí hlasové zprávy).

#### $\mathbf{G}$ [POZNÁMKA](https://voice.cbg.com:443/cmsweb/workspace/item/metadata/details.do?io=1c6f40473e3c9b9fc0a801e801bb40d4&version=1&language=cs&variant=CZ)

Během probíhajícího hovoru s mobilním telefonem připojeným přes technologii Bluetooth není hlasové navádění k dispozici.

- 1. V běžném zobrazení pro zdroj navigace stiskněte **OK/MENU** a zvolte Nastavení → Možnosti navádění → Hlasové pokyny navádění.
- 2. Zvolte nastavení hlasového navádění:
	- Zaškrtnuté políčko přečte se vzdálenost a typ dalšího manévru.
	- Nezaškrtnuté políčko hlasové navádění je vypnuté.

#### Jednoduché hlasové navádění

Před každým místem se v případě hlasového navádění vydají tři (3) pokyny - jeden předběžný, jeden bezprostředně před manévrem a poslední v okamžiku, kdy má být manévr prováděn. Je-li jednoduché hlasové navádění aktivováno, vydává se před každým místem jen jeden (1) pokyn.

- 1. V běžném zobrazení pro zdroj navigace stiskněte OK/MENU a zvolte Nastavení → Možnosti navádění > Použít jednoduché hlas. navádění.
- 2. Zvolte nastavení hlasového navádění:
	- Zaškrtnuté políčko jeden (1) pokyn hlasového navádění pro každý naváděcí bod.
	- Nezaškrtnuté políčko hlasové navádění je vypnuté.

#### Bezpečnostní kamera

- 1. V běžném zobrazení pro zdroj navigace stiskněte OK/MENU a zvolte Nastavení → Možnosti navádění → Varování rychlostní kamera.
- 2. Výběr funkce:
	- Zaškrtnuté políčko výstraha se zvukovým upozorněním a symbolem, když se vozidlo blíží k bezpečnostní kameře.
	- Nezaškrtnuté políčko varování není vydáváno.

#### <span id="page-32-0"></span>[POZNÁMKA](https://voice.cbg.com:443/cmsweb/workspace/item/metadata/details.do?io=015913159d7e5c42c0a801e800ec121c&version=2&language=cs&variant=CZ)  $\mathbf{\Omega}$

Informace, které mohou být zahrnuty do mapy, stanoví národní legislativa. Aktuální informace - viz www.volvocars.com/navi.

#### [POZNÁMKA](https://voice.cbg.com:443/cmsweb/workspace/item/metadata/details.do?io=173574c2a8941611c0a801e800330951&version=2&language=cs&variant=CZ)  $\left( \mathbf{\hat{i}}\right)$

Řidič je vždy zodpovědný za dodržování platných dopravních předpisů a předpisů týkajících se rychlosti.

#### Signál pro uložené místo

- 1. V běžném zobrazení pro zdroj navigace stiskněte **OK/MENU** a zvolte Nastavení → Možnosti navádění → Oznámení o uložené poloze.
- 2. Výběr uložených míst:
	- Zaškrtnuté políčko pokud se vozidlo blíží k místu, které uživatel uložil do systému, ozve se zvukový signál.
	- Nezaškrtnuté políčko zvukové upozornění není vydáváno.

## Signál pro POI u navádění projížďky

1. V běžném zobrazení pro zdroj navigace stiskněte OK/MENU a zvolte Nastavení →

Možnosti navádění → Upozornění na POI na cestě.

- 2. Výběr funkce:
	- Zaškrtnuté políčko zvukový signál, když se vozidlo přiblíží k bodu zájmu, který je uveden v [cestovním průvodci \(str. 16\).](#page-17-0)
	- Nezaškrtnuté políčko zvukové upozornění není vydáváno.

#### Signál navádění projížďky

- 1. V běžném zobrazení pro zdroj navigace stiskněte OK/MENU a zvolte Nastavení → Možnosti navádění > Upozornění na naváděnou trasu.
- 2. Výběr funkce:
	- Zaškrtnuté políčko zvukový signál, když se vozidlo přiblíží k [cestovnímu průvodci](#page-17-0) [\(str. 16\).](#page-17-0)
	- Nezaškrtnuté políčko zvukové upozornění není vydáváno.

#### Související informace

• [Navigace - dopravní informace \(str. 34\)](#page-35-0)

### Navigace - import/export uložených míst

#### Import a/nebo export uložených tras a míst.

Pokud chcete importovat body zájmů, soubory musí mít formát .gpx.

1. Připojte USB paměť do odkládací schránky v tunelové konzole.

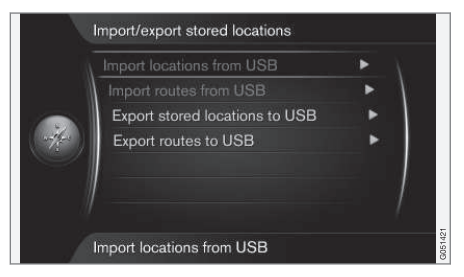

- 2. V běžném zobrazení pro zdroj navigace stiskněte OK/MENU a zvolte Nastavení → Import/export uložených poloh.
- 3. Zvolte, co chcete importovat nebo exportovat.

#### NASTAVENÍ CÍLE, ITINERÁŘE A TRASY

 $\blacktriangleleft$ 

#### [POZNÁMKA](https://voice.cbg.com:443/cmsweb/workspace/item/metadata/details.do?io=fdab25f4ad23c734c0a801e800c8ae11&version=2&language=cs&variant=CZ)  $\overline{\bigcirc}$

- Přidávání souborů POI do mapové databáze vyžaduje jisté znalosti práce s počítačem!
- Formát souborů POI a způsob stahování těchto souborů z internetu určuje příslušný výrobce/distributor. Neexistuje tedy standardizovaný postup stahování souborů POI z internetu - proto v této Uživatelské příručce nenajdete přesný popis s konkrétními kroky.
- Pokud máte jakékoliv dotazy, kontaktujte prodejce Volvo.

- [Navigace nastavení cíle \(str. 16\)](#page-17-0)
- [Navigace itinerář \(str. 21\)](#page-22-0)
- [Navigace trasa \(str. 22\)](#page-23-0)
- [Navigace symboly bodů zájmů \(POI\)](#page-21-0) [\(str. 20\)](#page-21-0)

DOPRAVNÍ INFORMACE

## <span id="page-35-0"></span>Navigace - dopravní informace

Navigační systém průběžně přijímá dopravní informace, které vysílá kanál Traffic Message Channel (TMC), který se používá k dynamickému navádění po cestách. Pokud nastane situace, která může mít vliv na cestu (např. nehody, práce na cestách), zobrazí se to na obrazovce, a pokud je nastaven cíl, přepočítá se trasa. Přepočet může být proveden automaticky nebo vyžaduje potvrzení. Viz [Přepočet na vyžádání \(str. 24\)](#page-25-0).

TMC je standardizovaný systém kódování, který se používá u dopravních informací. Přijímač automaticky hledá správnou frekvenci.

#### [POZNÁMKA](https://voice.cbg.com:443/cmsweb/workspace/item/metadata/details.do?io=cd49242de27d057bc0a801e800ec9b80&version=3&language=cs&variant=CZ)  $\left( \widehat{\mathbf{I}}\right)$

TMC není k dispozici ve všech oblastech a zemích. Pokrytí se neustále zvyšuje a možná bude zapotřebí provést aktualizaci.

Dopravní informace jsou prezentovány různým způsobem, a to podle toho, zda je či není nastaven cíl.

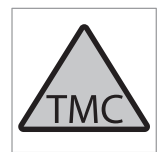

Tento symbol na obrazovce znamená, že v aktuální oblasti příjmu jsou k dispozici dopravní informace. Barva symbolu označuje závažnost informací:

- ČERVENÁ čtou se informace a na mapě se zobrazuje poloha.
- ŽLUTÁ informace se nečtou, na mapě se zobrazuje poloha.

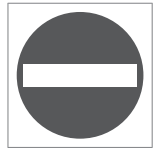

Tento symbol označuje pozici dopravního problému - další informace najdete v kapitole "Dopravní informace - se stanoveným cílem > Dopravní informace na mapě.

#### [POZNÁMKA](https://voice.cbg.com:443/cmsweb/workspace/item/metadata/details.do?io=2c47e46ae27d0c71c0a801e800ec9b80&version=2&language=cs&variant=CZ)  $\bigcap$

Dopravní informace nejsou k dispozici ve všech zemích/oblastech.

Oblasti přenosu dopravních informací jsou průběžně rozšiřovány.

#### Aktivace/deaktivace

- 1. V běžném zobrazení pro zdroj navigace stiskněte OK/MENU a zvolte Dopravní informace.
- 2. Zaškrtněte políčko, pokud chcete dopravní informace aktivovat. Chcete-li dopravní informace deaktivovat, zaškrtnutí v políčku zrušte.

#### Dopravní informace - bez konkrétního cíle

Tato funkce umožní zobrazení dopravních problémů bez výběru cíle.

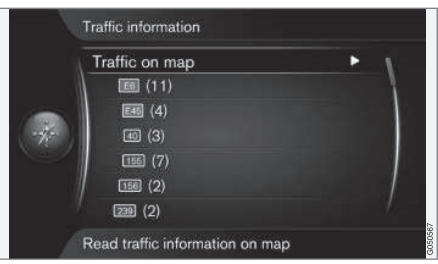

Otevře se funkce rolování mapy.

#### Dopravní informace na mapě

- 1. V běžném zobrazení pro zdroj navigace stiskněte OK/MENU a zvolte Dopravní informace > Doprava na mapě.
- 2. Hledání dopravních problémů pomocí funkce rolování - viz popis dole v kapitole Dopravní informace - se stanoveným cílem > Dopravní informace na mapě.

#### Veškerá doprava

- 1. V běžném zobrazení pro zdroj navigace stiskněte OK/MENU a zvolte Dopravní informace  $\rightarrow$  Doprava na mapě.
	- > Zobrazí se seznam všech dopravních zpráv v rámci oblasti pokryté příjmem.
- 2. Zvolte, co se má zobrazit. Viz popis dole v kapitole Dopravní informace - se stanoveným cílem > Veškerá doprava.

#### Dopravní informace - s konkrétním cílem

Funkce zobrazí dopravní informace při zadání cíle.

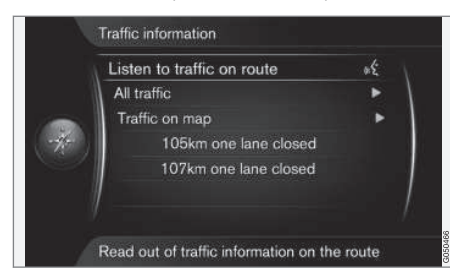

## Poslech dopravních informací po trase

– V běžném zobrazení pro zdroj navigace stiskněte OK/MENU a zvolte Dopravní

informace  $\rightarrow$  Poslouchat dopravu po trase.

> Přečtou se aktuální dopravní zprávy podél trasy z itineráře.

#### Veškerá doprava

- 1. V běžném zobrazení pro zdroj navigace stiskněte OK/MENU a zvolte Dopravní informace Veškerá doprava.
	- > Zobrazí se seznam všech dopravních zpráv v rámci oblasti pokryté příjmem. Dopravní informace jsou uspořádány nejdříve podle země (v hraničních oblastech), potom podle čísla cesty a nakonec podle názvu ulice.
- 2. Zvolte dopravní problém (cesta/ulice) a potvrďte stisknutím tlačítka OK/MENU.
	- > Zobrazí se dopravní problémy. Nahoře budou nejzávažnější problémy, např. úplná uzávěrka jízdního pruhu.
- 3. Zvolte dopravní problém a potvrďte stisknutím tlačítka OK/MENU.
	- > Zobrazí se doplňující dopravní informace o dopravním problému a poloha na mapě. Obrázek na mapě je vycentrován kolem místa, kde došlo k dopravnímu problému.

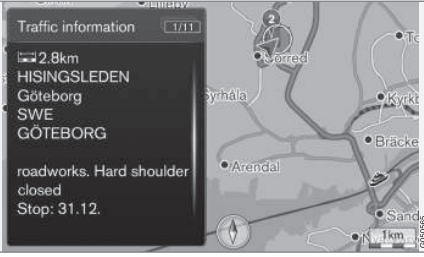

Dopravní problém na mapě.

## Dopravní informace na mapě

- 1. V běžném zobrazení pro zdroj navigace stiskněte OK/MENU a zvolte Dopravní informace > Doprava na mapě.
- 2. Rolujte mapou, dokud se v nitkovém kříži nenachází dopravní událost/symbol, pro kterou potřebujete podrobné informace.
	- > Kolem symbolu se rozsvítí žlutý rámeček.
- 3. Výběr potvrďte stisknutím tlačítka OK/MENU.
	- > Zobrazí se dostupné informace, např.
		- název ulice/číslo cesty
		- země
		- charakter problému
		- rozsah problému
		- doba trvání problému.

Pokud v oblasti vymezené nitkovým křížem došlo k několika dopravním problémů, jako první se zobrazí problém, který se nachází co nejblíže nitkovému kříži.

Obrázky jako např. "2/5" v horní části obrazovky znamenají, že se jedná o informace č. 2 z celkem 5 zpráv, které jsou vymezeny v oblasti nitkového kříže - k procházení dalších zpráv tiskněte opakovaně krátce tlačítko OK/MENU.

## Přímo uváděné informace

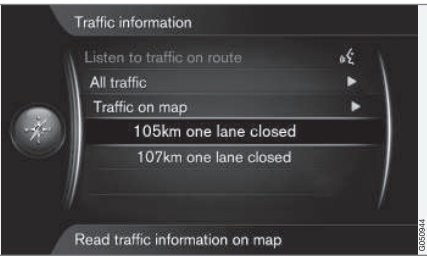

#### <span id="page-37-0"></span>DOPRAVNÍ INFORMACE

|| 1. V běžném zobrazení pro zdroj navigace stiskněte OK/MENU a zvolte Dopravní

informace  $\rightarrow$  Doprava na mapě.

- > Přímo uváděné dopravní problémy (dva na předchozím vyobrazení) znamenají, že tato informace má vliv na aktuální itinerář.
- 2. Zvolte dopravní problém a potvrďte stisknutím tlačítka OK/MENU.
	- > Zobrazí se doplňující dopravní informace o dopravním problému a poloha na mapě. Obrázek na mapě je vycentrován kolem místa, kde došlo k dopravnímu problému.

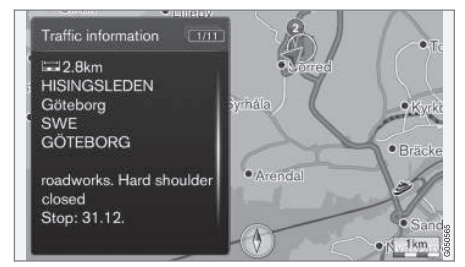

Dopravní problém na mapě.

#### Rozsah dopravního problému

Některé dopravní problémy se netýkají pouze jednoho místa, ale mají vliv na delší úsek.

Kromě symbolu místa, kde dopravní problém nastal, se zvýrazní rovněž aktuální vzdálenost k tomu se použije řada červených křížků "xxxxx".

- Délka zvýraznění odpovídá rozsahu (vzdálenosti) dopravního problému.
- Směr jízdy poznáte podle zvýrazněného kraje vozovky.

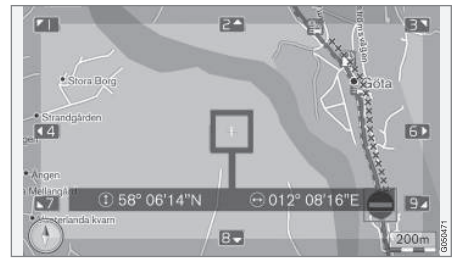

Dopravní problém s rozsahem.

#### Velikost oblasti pro dopravní informace

Měřítko mapy určuje, jak hodně dopravních informací se zobrazí. Čím větší oblast mapy se na obrazovce zobrazí, tím víc dopravních problémů lze zobrazit.

#### Související informace

- Navigace dopravní informace v reálném čase (RTTI)<sup>,</sup> (str. 36)
- [Navigace možnosti navádění \(str. 29\)](#page-30-0)
- [Navigace nastavení cíle \(str. 16\)](#page-17-0)
- [Navigace itinerář \(str. 21\)](#page-22-0)

## Navigace - dopravní informace v reálném čase (RTTI)<sup>1, 2</sup>

Pokud je vozidlo připojeno k internetu, dopravní informace v reálném čase lze přijímat přes internet s RTTI.

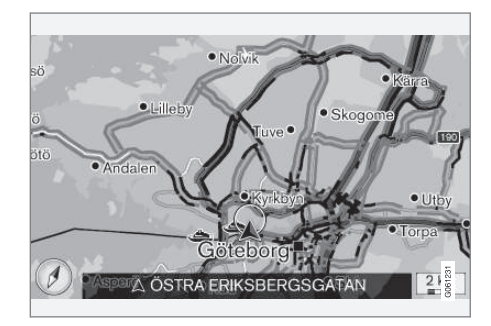

Dopravní informace o událostech a tocích jsou průběžně načítány z mobilních aplikací, od státních úřadů a z GPS dat ve vozidle. Jakmile vozidlo požaduje informace o dopravním toku, současně se načtou anonymní data o dopravním toku v místě, kde se vozidlo nachází, což využívá tato služba. Anonymní data jsou odesílána pouze, když je aktivována funkce RTTI.

Aktuální dopravní informace se zobrazují pro dálnice, hlavní cesty a cesty mimo město a také pro některé trasy spojující města.

Množství dopravních informací zobrazovaných na mapě závisí na vzdálenosti od vozidla. Tyto informace zobrazují pouze do cca. 120 km od polohy vozidla.

Na mapě se jako obvykle zobrazuje text a symboly. Dopravní tok ukazuje, jak rychle se doprava pohybuje po cestě v závislosti na maximální rychlosti. Dopravní tok se zobrazuje na mapě na každé straně cesty jednou barevnou čárou pro daný směr jízdy.

- Zelená plynulý provoz.
- Oranžová pomalá doprava.
- Červená dopravní zácpa/hustý provoz/ nehoda.

#### Aktivace/deaktivace

- 1. V běžném zobrazení pro zdroj navigace stiskněte OK/MENU a zvolte Nastavení → Použít Dopr.infor. v reálném čase.
- 2. Zaškrtněte políčko, pokud chcete dopravní informace v reálném čase aktivovat. Chcete-li dopravní informace deaktivovat, zaškrtnutí v políčku zrušte.

#### [POZNÁMKA](https://voice.cbg.com:443/cmsweb/workspace/item/metadata/details.do?io=37d827810cec9794c0a801515c64b71e&version=2&language=cs&variant=CZ)  $\left( \widehat{\mathbf{I}}\right)$

Dopravní informace nejsou k dispozici ve všech zemích/oblastech.

Oblasti pokrytí dopravních informací jsou průběžně rozšiřovány.

- [Navigace dopravní informace \(str. 34\)](#page-35-0)
- [Navigace možnosti trasy \(str. 24\)](#page-25-0)
- [Navigace možnosti mapy \(str. 27\)](#page-28-0)
- [Navigace možnosti navádění \(str. 29\)](#page-30-0)

<sup>1</sup> Platí pro některé trhy.

<sup>2</sup> Real Time Traffic Information

# INFORMACE O SYSTÉMU A MAPÁCH

### <span id="page-41-0"></span>Navigace - informace o systému a mapách

Společnost Volvo nabízí řadu map pro různá místa na světě. Mapa obsahuje mapová data a data o cestách s příslušnými informacemi.

Během aktualizace se do navigačního systému přenesou nové informace a stará neaktuální data se vymažou.

#### Informace o systému

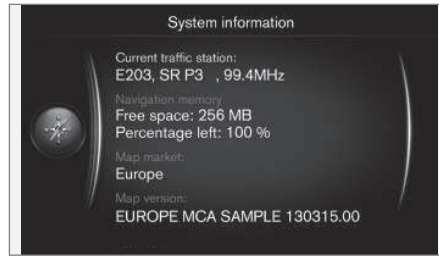

- V běžném zobrazení pro zdroj navigace stiskněte OK/MENU a zvolte Nastavení Informace o systému.
	- > Zobrazí se výpis aktuálního stavu navigačního systému, např. aktuální vysílač dopravních informací a operativní mapová data s verzí mapy.

#### Mapy - obsah

Mapy jsou neustále doplňovány a aktualizovány.

# [POZNÁMKA](https://voice.cbg.com:443/cmsweb/workspace/item/metadata/details.do?io=01ca8c3ce27cfee4c0a801e800ec9b80&version=3&language=cs&variant=CZ)

Mapové údaje nemají 100% ve všech oblastech a zemích.

Pokrytí se neustále zvyšuje a možná bude zapotřebí provést aktualizaci.

Viz [support.volvocars.com](http://support.volvocars.com), kde najdete informace o mapách a ostatních informacích k systému Sensus Navigation.

#### Oblasti na mapě

Navigační systém vozidla se mění v závislosti na trhu. Pokud potřebujete upravit oblast mapy, požádejte dealera Volvo o informace, jak máte pokračovat.

#### Aktualizace map

Aktualizovaná mapová data se stahují z internetu<sup>1</sup> na paměť USB<sup>2</sup>. Aktualizace se potom přenáší do navigačního systému ve vozidle přes USB ve vozidle. USB port se nachází v zadní úložné schránce v tunelové konzole.

#### [POZNÁMKA](https://voice.cbg.com:443/cmsweb/workspace/item/metadata/details.do?io=8dbfb1280ffd69f3c0a801510aaf8248&version=1&language=cs&variant=CZ)  $\mathbf{\hat{i}}$

Než začnete aktualizovat data mapy ve vozidle:

• Nejdříve si přečtěte informace a pokyny z internetu, které souvisejí se stahováním a aktualizací mapových dat.

Pokud máte dotazy k aktualizacím, kontaktujte prodejce Volvo nebo hledejte na [www.volvocars.com/navi.](http://support.volvocars.com)

<sup>1</sup> Viz informace na [support.volvocars.com](http://support.volvocars.com).

<sup>2</sup> Na USB paměti musí být k dispozici alespoň 20 GB paměti.

#### <span id="page-42-0"></span>Aktualizace

Pokud chcete aktualizovat navigační systém, postupujte podle pokynů na obrazovce - zobrazí se postup aktualizace i přibližný čas, který zbývá.

#### [POZNÁMKA](https://voice.cbg.com:443/cmsweb/workspace/item/metadata/details.do?io=30fa663fefe20034c0a801e8015a695d&version=2&language=cs&variant=CZ)  $\left( \widehat{\mathbf{I}}\right)$

Během aktualizace je zablokována resp. omezena funkčnost celé řady funkcí informačního a zábavného systému.

- 1. Nastartujte motor.
- 2. Připojte USB paměť obsahující aktualizaci k USB portu ve vozidle a postupujte podle pokynů na obrazovce.
	- > Na obrazovce displeje se objeví Aktualizace map byla dokončena.. Všechny funkce navigačního systému lze používat znovu.

#### [POZNÁMKA](https://voice.cbg.com:443/cmsweb/workspace/item/metadata/details.do?io=fceb72c619ea3c3ec0a801e80066b92c&version=3&language=cs&variant=CZ)  $\mathbf{f}(\mathbf{i})$

V některých případech se v rámci aktualizace přidají do systému nové funkce, které nejsou v této příručce popsány.

#### Pokračování v přerušené aktualizaci

Pokud aktualizace není dokončena a vypne se motor, při dalším nastartování motoru proces pokračuje od místa, ve kterém naposledy zůstal, a to za předpokladu, že paměť USB je stále připo-

jena. Pokud paměť USB není připojena, nastartujte motor a potom připojte paměť USB.

Po dokončení aktualizace se na obrazovce objeví Aktualizace map byla dokončena..

#### Související informace

- [Navigace licenční smlouva a autorské právo](#page-47-0) [\(str. 46\)](#page-47-0)
- [Navigace diagnostika. \(str. 44\)](#page-45-0)
- [Sensus Navigation \(str. 7\)](#page-8-0)

## Navigace - přehled nabídek

Přehled možností a nastavení v nabídkách navigačního systému.

Zobrazí se tři úrovně nabídky. Existuje celá řada vnořených nabídek - ty jsou popsány v příslušné kapitole.

– V běžném zobrazení pro zdroj navigace otevřete systém nabídky stisknutím tlačítka OK/MENU.

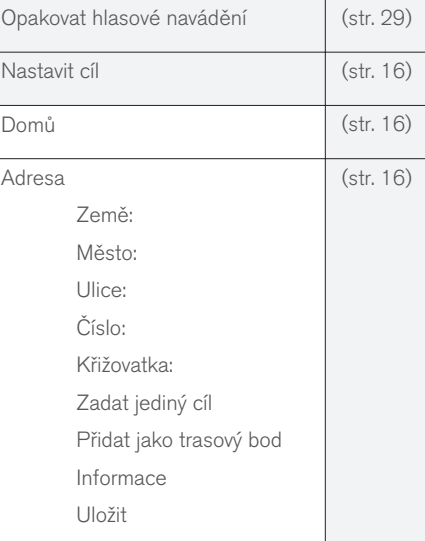

## INFORMACE O SYSTÉMU A MAPÁCH

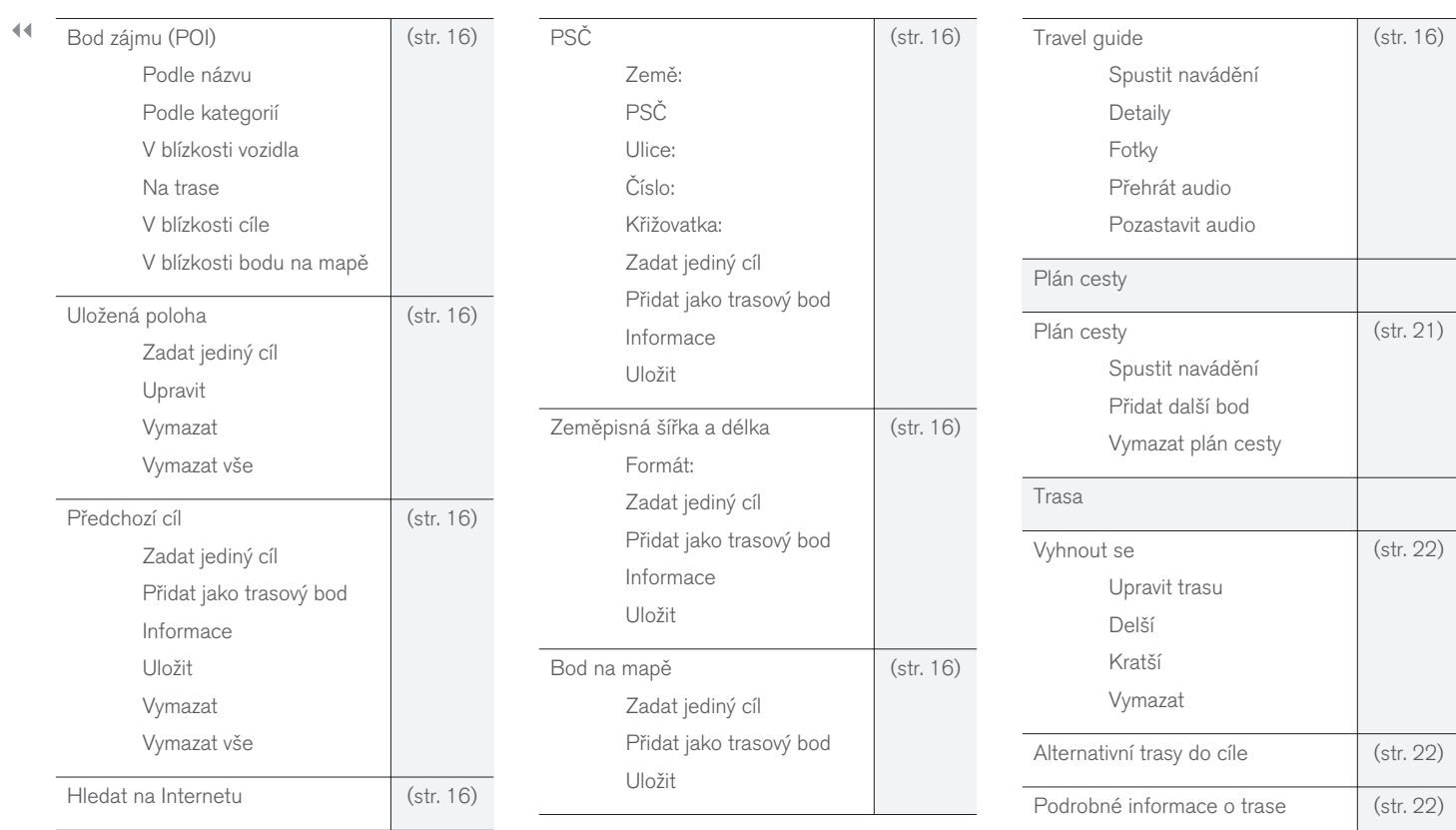

## INFORMACE O SYSTÉMU A MAPÁCH

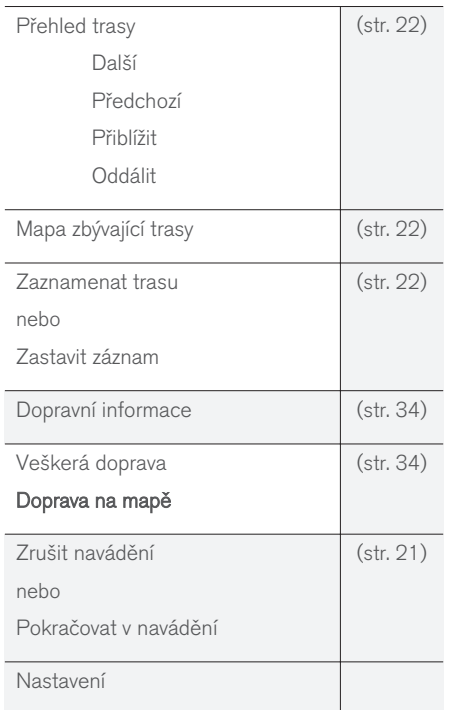

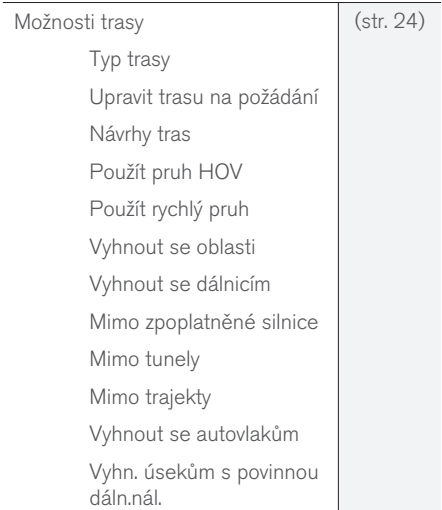

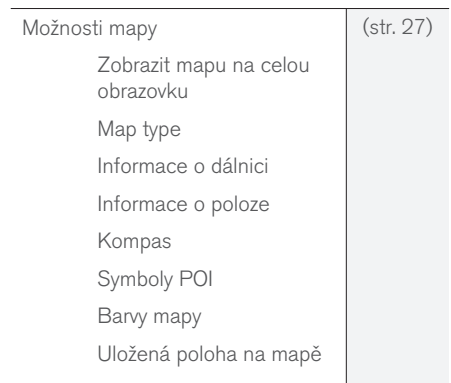

<span id="page-45-0"></span>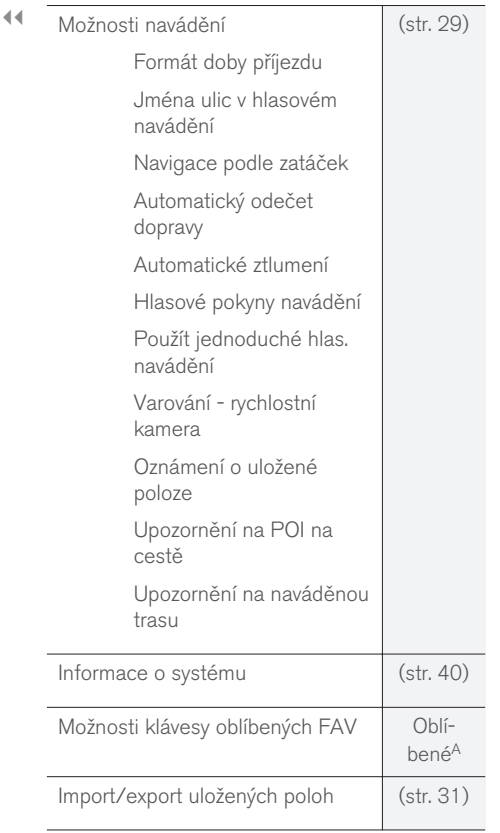

Související informace • [Navigace - použití \(str. 10\)](#page-11-0)

• [Sensus Navigation \(str. 7\)](#page-8-0)

# Navigace - diagnostika.

Dále uvádíme situace, které lze interpretovat jako nesprávné fungování navigačního systému.

#### Poloha vozidla na mapě není v pořádku

Navigační systém zobrazuje polohu vozidla s přesností cca. 20 metrů.

Pravděpodobnost chyby je vyšší, pokud cesty vedou rovnoběžně s jinou komunikací, pokud se točí nebo vedou v několika úrovních, a při jízdě na dlouhé vzdálenosti bez výrazného zatáčení.

Nepříznivý vliv na příjem signálů GPS mají rovněž vysoké hory, budovy, tunely, viadukty, nadchody, podchody atd. To znamená, že přesnost výpočtu polohy vozidla může klesnout.

#### Systém někdy nevypočítá nejrychlejší nebo nejkratší trasu

Při výpočtu přehledu trasy se v úvahu bere vzdálenost, šířka cesty, typ cesty, počet zatáček vpravo nebo vlevo, kruhové objezdy atd. tak, aby vznikla teoreticky optimální trasa. Na základě zkušeností a znalostí konkrétní oblasti můžete zvolit trasu efektivněji.

#### Systém zahrnuje do trasy dálnice a cesty s mýtným i trajekty, přestože je chci vynechat

Z technických důvodů systém může při výpočtu přehledu trasy na velké vzdálenosti pracovat jen s nejdůležitějšími cestami.

A Viz kapitola Oblíbené v Uživatelské příručce.

Pokud nechcete jet přes dálnice a cesty s mýtným, systém je v maximální možné míře vynechá a použije je pouze, pokud neexistuje žádná jiná přiměřeně vhodná alternativa.

#### Poloha vozidla po převozu není na mapě v pořádku

Pokud se vozidlo převáží např. na trajektu nebo vlaku nebo se přemísťuje tak, že je narušen příjem signálů GPS, může trvat až 5 minut, než se poloha vozidla správně vypočte.

#### Poloha vozidla na mapě není správná, pokud byla odpojena baterie ve vozidle.

Jestliže anténa GPS byla bez napájení, může trvat více než 5 minut, než se obnoví správný příjem signálů GPS a vypočítá se poloha vozidla.

#### Symbol vozidla se po výměně pneumatiky chová na obrazovce chaoticky

Kromě přijímače GPS se k výpočtu aktuální polohy a směru jízdy vozidla využívá snímač rychlosti vozidla a gyro. Po namontování rezervního kola nebo výměně letních pneumatik za zimní či naopak se systém potřebuje "naučit" velikost nových kol.

Aby systém fungoval optimálně, doporučujeme několikrát během jízdy otočit na vhodném místě volant do krajních poloh, ve kterých se zamyká.

#### Vyobrazení mapy neodpovídá skutečnosti.

Jelikož neustále dochází k rozšiřování a úpravám silniční sítě a zavádějí se nová dopravní nařízení, není databáze mapy vždy kompletní.

Informace uložené na mapách se průběžně upravují a aktualizují. Stáhnutí nejnovějších mapových dat - viz [Aktualizace map\(str. 40\).](#page-41-0) Další informace o mapách apod. - viz také [support.volvocars.com.](http://support.volvocars.com)

#### Měřítko mapy se někdy mění

V některých oblastech nejsou pro mapu k dispozici podrobné údaje. V tomto případě systém automaticky přejde na mapu s menším měřítkem.

#### Symbol vozidla na obrazovce skáče dopředu nebo se točí

Systém může potřebovat několik sekund, aby zjistil polohu a pohyb rozjíždějícího se vozidla.

Vypněte systém i motor. Nastartujte motor, ale chvíli počkejte, než se rozjedete.

#### Pojedu na dlouhou cestu, ale nechci nastavovat konkrétní přehled trasy do měst, přes které budu projíždět - jak si mohu vytvořit itinerář jednoduše?

Pomocí nitkového kříže nastavte cíl přímo na mapě. Systém vás automaticky navede do konečného cíle, i když jedete přes mezicíle.

#### Nemám aktuální informace na mapě

Informace uložené na mapách se průběžně upravují a aktualizují. Stáhnutí nejnovějších mapových

dat - viz [Aktualizace map\(str. 40\)](#page-41-0). Další informace o mapách apod. - viz také [support.volvocars.com](http://support.volvocars.com).

#### Jak mohu jednoduše zjistit, jakou verzi mapy používám?

V systému menu zvolte Nastavení - Informace o systému. Objeví se informace o verzi a příslušné pokryté geografické oblasti - viz [\(str. 40\).](#page-41-0)

- [Navigace informace o systému a mapách](#page-41-0) [\(str. 40\)](#page-41-0)
- [Navigace trasa \(str. 22\)](#page-23-0)
- [Navigace možnosti trasy \(str. 24\)](#page-25-0)

#### <span id="page-47-0"></span>Navigace - licenční smlouva a autorské právo

Dále uvádíme text dohody společnosti Volvo s výrobcem/vývojářem.

#### Copyright

#### Evropa

#### Austria

© Bundesamt für Eich- und Vermessungswesen.

Contains content of Stadt Wien – data.wien.gv.at, licensed in accordance with http:// creativecommons.org/licenses/by/3.0/ legalcode .

Contains content of Statdt Linz – data.linz.gv.at, licensed in accordance with http:// creativecommons.org/licenses /by/3.0/ legalcode .

Contains content of LINZ AG – data.linz.gv.at, licensed in accordance with http:// creativecommons.org/licenses/by/3.0/ legalcode .

#### Belgium

Realized by means of Brussels UrbIS ® © -Distribution & Copyright CIRB, available at http:// www.cirb.irisnet.be/catalogue-de-services/urbis/ telechargement .

Includes content made available by AGIV.

#### Croatia

© EuroGeographics.

Cyprus © EuroGeographics.

## **Estonia**

© EuroGeographics.

#### Finland

Contains data from the National Land Survey of Finland Topographic Database 06/2012. (Terms of Use available at http:// www.maanmittauslaitos.fi/en/ NLS open data licence version1 20120501).

Contains data that is made available by Itella in accordance with the terms available at: http:// www.itella.fi/liitteet/palvelutjatuotteet/ yhteystietopalvelut/uusi\_postal\_ code services service description and terms of -user.pdf. Retrieved by HERE 09/2013".

#### France

.

Source: © IGN France 2009 – BD TOPO ®

#### Germany

Die Grundlagendaten wurden mit Genehmigung der zuständigen Behörden entnommen.

Contains content of "Bayrische Vermessungsverwaltung – [www.geodaten.bayern.de](http://www.geodaten.bayern.de)", licensed in accordance with http://creativecommons.org/ licenses/by/3.0/legalcode .

Contains content of "LGL, [www.lgl-bw.de"](http://www.lgl-bw.de), licensed in accordance with http:// creativecommons.org/licenses/by/3.0/legalcode

Contains Content of "Stadt Köln – offenedatenkoeln.de", licensed in accordance with http:// creativecommons.org/licenses/by/3.0/ legalcode .

#### Great Britain

Contains Ordnance Survey data © Crown copyright and database right 2010.

Contains Royal Mail data © Royal Mail copyright and database right 2010.

#### **Greece**

Copyright Geomatics Ltd.

#### **Guernsey**

©The States of Guernsey

©Teh States of Alderney

©The Chief Pleas of Sark

©The Royal Court of Guernsey

#### **Hungary**

Copyright © 2003; Top-Map Ltd.

#### Ireland

Contains data made available by the Dublin City Council Multi Story Car Parking Space Availability as of 2013-11-02, licensed in accordance with http://psi.gov.ie/files/2010/03/PSI-Licence.pdf .

#### Italy

La Banca Dati Italiana è stata prodotta usando quale riferimento anche cartografia numerica ed al tratto prodotta e fornita dalla Regione Toscana.

Contains data from Trasporto Passeggeri Emilia-Romagna- S.p.A.

Includes content of Comune di Bolgona licensed under http://creativecommons.org/ lice3nses/by/3.0/legalcode and updated by licensee July 1, 2013.

Includes content of Comune di Cesena licensed under http://creativecommons.org/ lice3nses/by/3.0/legalcode and updated by licensee July 1, 2013.

Includes contents of Ministero della Salute, and Regione Sicilia, licensed under http:// www.formez.it/iodl/ and updated by licensee September 1, 2013.

Includes contents of Provincia di Enna, Comune di Torino, Comune di Pisa, Comune di Trapani, Comune di Vicenza, Regione Lombardia, Regione Umbria, licensed under http://www.dati.gov.it/ iodl/2.0/ and updated by licensee September 1, 2013.

Includes content of GeoforUs, licensed in accordance with http://creativecommons.org/ licenses/by/3.0/legalcode .

Includes content of Comune di Milano, licensed under http://creativecommons.org/

licenses/by/2.5/it/legalcode and updated by licensee November 1, 2013.

Includes content of the "Comunità Montana della Carnia", licensed under http://www.dati.gov.it/ iodl/2.0/ and updated by licensee December 1, 2013.

Includes content of "Agenzia per la mobilità" licensed under http://creativecommons.org/ licenses/by/3.0/legalcode and updated by licensee January 1, 2014.

Includes content of Regione Sardegna, licensed under http://www.dati.gov.it/iodl/2.0/ and updated by licensee May 1, 2014

#### Latvia

© EuroGeographics.

Lithuania © EuroGeographics.

#### Moldova

© EuroGeographics.

#### Norway

Copyright © 2000; Norwegian Mapping Authority Includes data under the Norwegian licence for Open Government data (NLOD), available at http://data.norge.no/nlod/en/1.0 .

Contains information copyrighted by © Kartverket, made available in accordance with http://creativecommons.org/ licenses/by/3.0/no/ .

#### Poland

© EuroGeographics.

**Portugal** Source: IgeoE - Portugal.

Slovenia © EuroGeographics.

#### **Spain**

Información geográfica propiedad del CNIG.

Contains data that is made available by the Generalitat de Catalunya Government in accordance with the terms available at http:// www.gencat.cat/web/eng/avis\_legal.htm . Retrieved by HERE 05/2013.

Contains content of Centro Municipal de Informatica – Malaga, licensed in accordance with http://creativecommons.org/licenses/by /3.0/ legalcode .

Contains content of Administración General de la Comunidad Autónoma de Euskadi, licensed in accordance with http://creativecommons.org/ licenses/by/3.0/legalcode .

#### Sweden

Based upon electronic data © National Land Survey Sweden.

Contains public data, licensed under Go Open v1.0, available at http://data.goteborg.se/ goopen .

#### INFORMACE O SYSTÉMU A MAPÁCH

#### || Switzerland

Topografische Grundlage: © Bundesamt für Landestopographie.

#### Ukraine

© EuroGeographics.

#### United Kingdom

Contains public sector information licensed under the Open Government License v.1.0 (see the license http://www.nationalarchives.gov.uk/doc/ open-government-licence/).

Adapted from data from the Office for National Statistics licensed under the Open Government Licence v.1.0.

- [Navigace informace o systému a mapách](#page-41-0) [\(str. 40\)](#page-41-0)
- [Sensus Navigation \(str. 7\)](#page-8-0)

# ABECEDNÍ SEZNAM

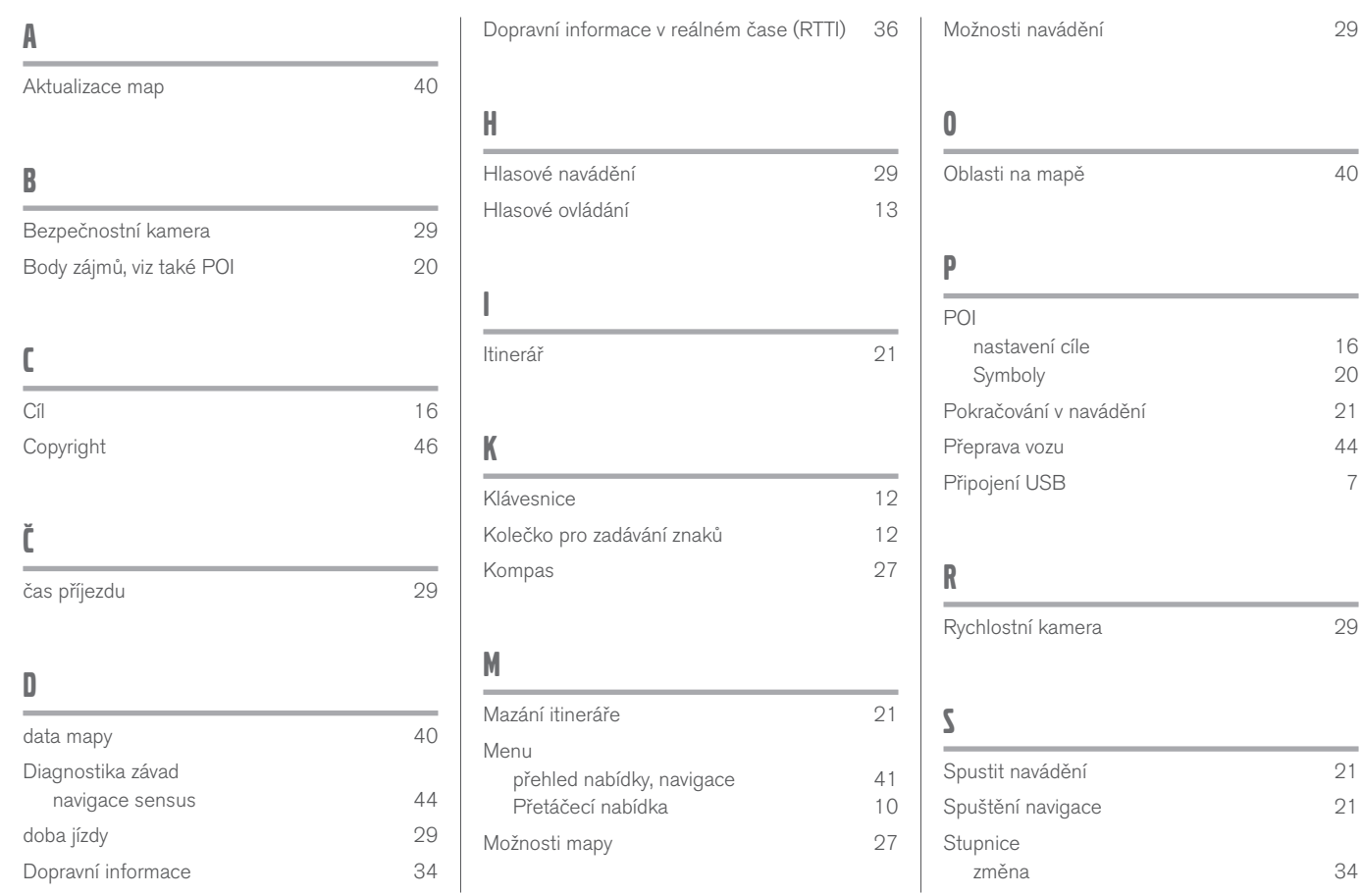

## ABECEDNÍ SEZNAM

# T

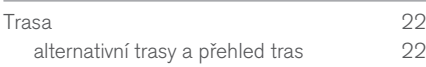

## U

Ukončení navádění [21](#page-22-0)

-

TP 24447 (Czech), AT 1717, MY18, Copyright © 2000-2017 Volvo Car Corporation